# **IN3900** (SERIES)

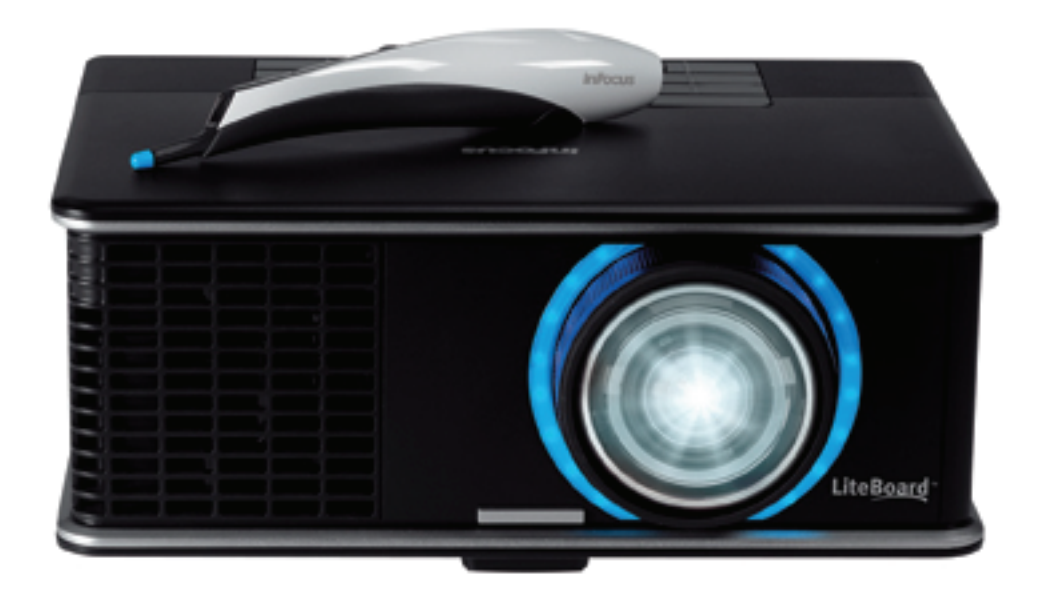

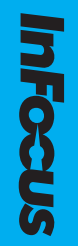

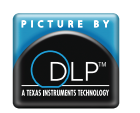

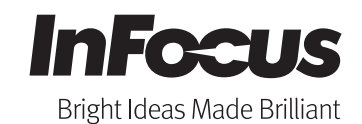

**Regulatory model: AA0019**

010-0746-01

#### **Declaration of Conformity**

Manufacturer: InFocus Corporation, 13190 SW 68th Parkway, Portland, Oregon 97223-8368 USA

We declare under our sole responsibility that this projector conforms to the following directives and norms:

ErP Directive 2009/125/EC EMC Directive 2004/108/EC Low Voltage Directive 2006/95/EC R&TTE Directive: 1999/5/EC EMC: EN 55022, EN 55024, EN 61000-3-2, EN 61000-3-3 Safety: IEC 60950-1: 2005 (MOD) ETSI: EN 300 440, EN 301 489 The receiver portion of this product is a Category III device, as specified in EN 300 440.

#### **Trademarks**

Apple, Macintosh, and PowerBook are trademarks or registered trademarks of Apple Computer, Inc. IBM is a trademark or registered trademark of International Business Machines, Inc. Microsoft, PowerPoint, and Windows are trademarks or registered trademarks of Microsoft Corporation. Adobe and Acrobat are trademarks or registered trademarks of Adobe Systems Incorporated. DLP® and the DLP logo are registered trademarks of Texas Instruments and BrilliantColor™ is a trademark of Texas Instruments. InFocus, In Focus, and INFOCUS (stylized) are either registered trademarks or trademarks of InFocus Corporation in the United States and other countries.

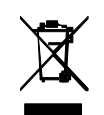

**NOTE:** This product is covered electrical and electronic equipment under the European Union's Waste from Electrical and Electronic Equipment ("WEEE") Directive (2002/96/EC). The WEEE Directive requires that covered equipment be collected and managed separately from typical household waste in all EU member states. Please follow the guidance of your local environmental authority or ask the shop where you purchased the product for collection or recycling options.

#### **FCC Warning**

This device complies with part 15 of the FCC Rules. Operation is subject to the following two conditions: (1) This device may not cause harmful interference, and (2) this device must accept any interference received, including interference that may cause undesired operation. Note: This equipment has been tested and found to comply with the limits for a Class B digital device, pursuant to part 15 of the FCC Rules. These limits are designed to provide reasonable protection against harmful interference in a residential installation. This equipment generates, uses and can radiate radio frequency energy and, if not installed and used in accordance with the instructions, may cause harmful interference to radio communications. However, there is no guarantee that interference will not occur in a particular installation. If this equipment does cause harmful interference to radio or television reception, which can be determined by turning the equipment off and on, the user is encouraged to try to correct the interference by one or more of the following measures:

--Reorient or relocate the receiving antenna.

--Increase the separation between the equipment and receiver.

--Connect the equipment into an outlet on a circuit different from that to which the receiver is connected.

--Consult the dealer or an experienced radio/TV technician for help.

Changes or modifications not expressly approved by InFocus Corporation may void authority to operate the equipment.

#### **Canada**

This Class B digital apparatus complies with Canadian ICES-003. Cet appareil numérique de la classe B est conforme à la norme NMB-003 du Canada.

#### **Agency Approvals**

cTUVus

Other specific Country Approvals may apply. Please see product certification label.

This document applies to regulatory model AA0019.

Input ratings: 100-240Vac, 3.9A, 50-60Hz

InFocus reserves the right to alter product offerings and specifications at any time without notice.

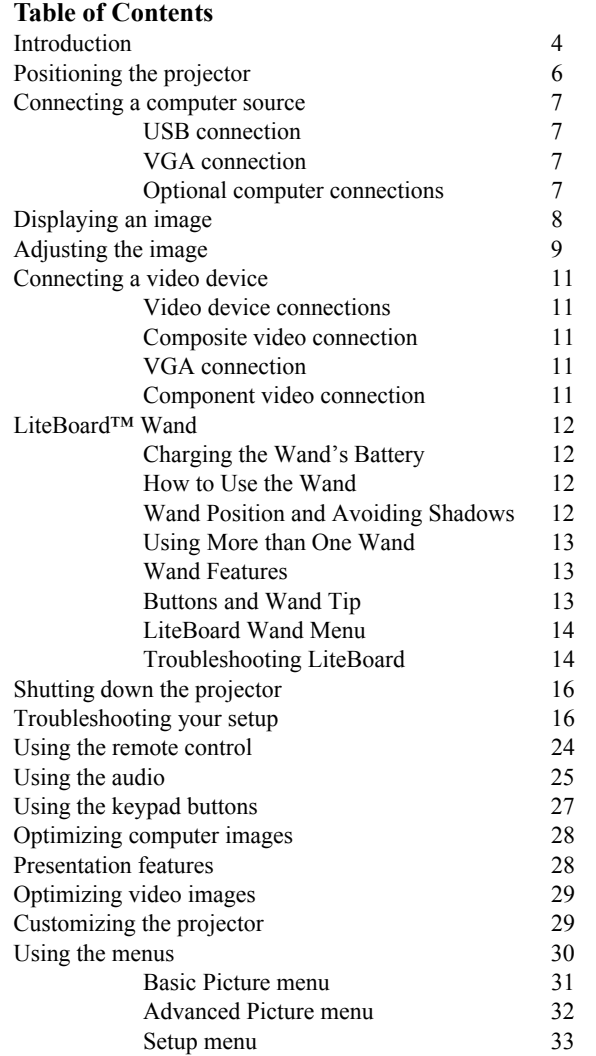

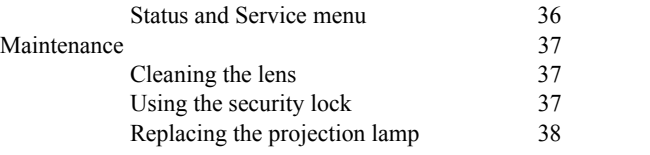

#### **Important Operating Considerations for Safety**

- Refer to this guide for proper startup and shutdown procedures.
- Follow all warnings and cautions in this manual and on the projector.
- Place the projector in a horizontal position no greater than 15 degrees off axis.
- Locate the projector at least  $4'(1.2m)$  away from any heating or cooling vents.
- Do not block ventilation openings. Locate the projector in a well-ventilated area without obstructions to intake or exhaust vents. Do not place the projector on a tablecloth or other soft covering that may block the vents.
- Do not place the projector in direct sunlight, humid, greasy or dusty places or in places where the projector may come into contact with smoke or steam.
- Do not touch or block the projector lens with any objects as this can damage the projector lens. Use the lens cap when the projector is not in use and during transport. Scratches, gouges and other lens damage are not covered by the product warranty.
- Do not look directly into the lens while the projector is being used.
- Do not drop the projector.
- Do not spill liquid on the projector. Spilled liquid may damage the projector.
- Use the power cord provided. Connect the power cord to a receptacle with a protective safety (earth) ground terminal. A surge-protected power strip is recommended.
- Do not overload wall outlets.
- When disconnecting the power cord, hold the plug, not the cord.
- Wash hands after handling the cables supplied with this product.
- The projector remote control uses batteries. Make sure the batteries' polarity (+/-) is aligned correctly. Dispose of used batteries in accordance with local disposal laws.
- Use an InFocus approved ceiling mount kit for proper fitting, ventilation and installation. The warranty does not cover any damage caused by use of nonapproved ceiling mount kits or by installing in an improper location.
- When the projector is ceiling mounted, wear protective eyewear to prevent eye injury before opening lamp door.
- Refer all service to qualified service personnel. Servicing your own projector can be dangerous to you and will void the warranty.
- Only use replacement parts specified by InFocus. Unauthorized substitutions may result in fire, electrical shock, or injury, and may void the warranty
- Only genuine InFocus lamps are tested for use in this projector. Use of non InFocus lamps may cause electrical shock and fire, and may void the projector warranty.
- Hg Lamp contains mercury. Manage in accordance with local disposal laws. See **www.lamprecycle.org**.
- The projector uses a high-pressure mercury glass lamp. The lamp may fail prematurely, or it may rupture with a popping sound if jolted, scratched, or handled while hot. The risk of lamp failure or rupture also increases as the lamp age increases; please replace the lamp when you see the "Replace Lamp" message.
- In the unlikely event of a lamp rupture, particles may exit through the projector vents. Keep people, food, and drinks out of the "keep out" area under and around the projector, as indicated by the "X" areas below.

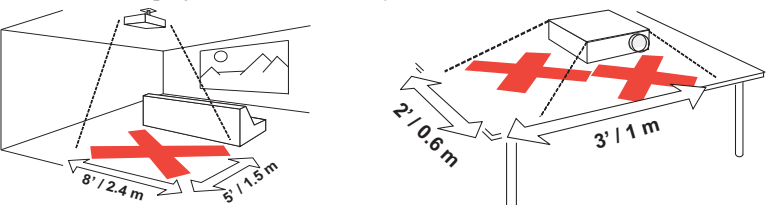

Follow these instructions to help ensure image quality and lamp life over the life of the projector. Failure to follow these instructions may affect the warranty. For complete details of the warranty, see the Warranty Booklet.

## **Introduction**

Your new digital projector is simple to connect, easy to use, and straightforward to maintain. It is a versatile projector that is flexible enough for business presentations and home video viewing too. The IN3914 has native XGA 1024x768 resolution. It is compatible with a wide variety of computers and video devices.

#### **Product specifications**

To read the latest specifications on your multimedia projector, be sure to visit our website at **www.infocus.com**, as specifications are subject to change.

#### **Accessories**

The standard accessories that came with your projector are listed in the included Quick Start Poster/Booklet. Optional accessories can be found on our website at **www.infocus.com** or at your retailer or dealer.

#### **Online registration**

Register your projector on our website at **www.infocus.com/register** to activate your warranty and receive product updates, announcements, and registration incentives.

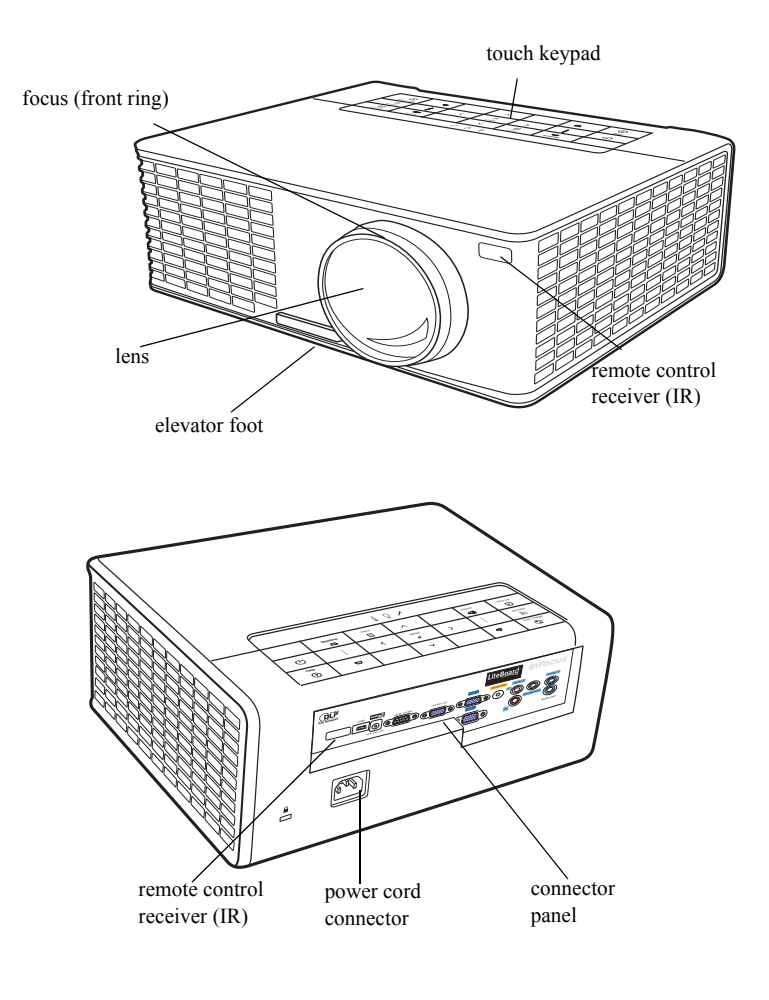

#### **Connector panel**

The projector provides both computer and video connection options, including:

- VGA computer
- Composite video
- <span id="page-5-0"></span>• USB mini B connector. This USB connection provides slide advance (and mouse control when used with an optional remote control only) and LiteBoard™ Wand control.
- Monitor out, for VGA pass through to an external monitor.
- Audio input for video and computer.
- Audio L/R for video and computer.
- Audio output to external speakers.
- Microphone, for connecting to a dynamic microphone.
- 5 volt DC output. The coaxial connector accepts a 2.1mm x 5.5mm plug and provides a constant 5 volt, 2 amp DC output when the projector is on. It is designed to provide power for an InFocus LiteShow wireless device, which allows wireless projection. More information can be found on our website at www.infocus.com or at your retailer or dealer.

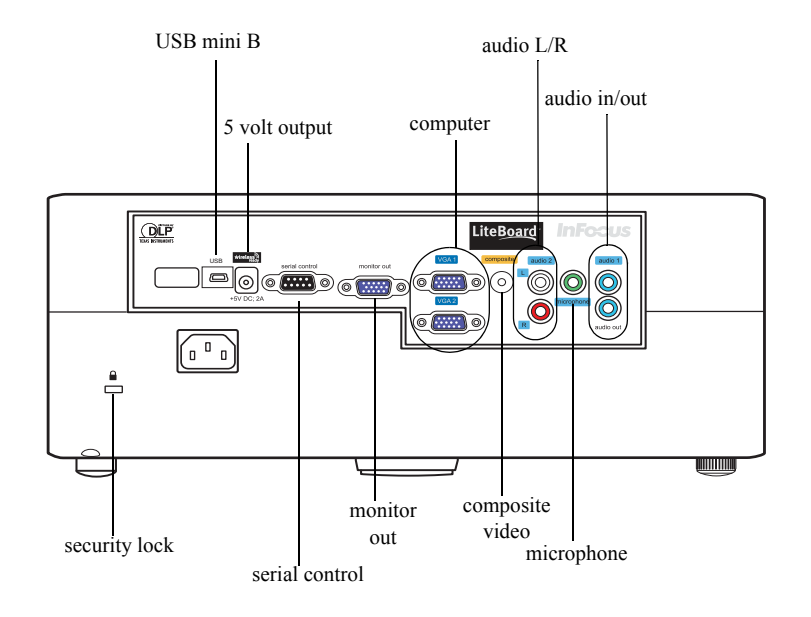

## <span id="page-6-0"></span>**Positioning the projector**

To determine where to position the projector, consider the size and shape of your screen, the location of your power outlets, and the distance between the projector and the rest of your equipment. Here are some general guidelines:

- <span id="page-6-1"></span>• Position the projector between 30 inches (.75m) and 65 inches (1.65m) from the screen. To ensure adequate cable access, do not place the projector within 24 inches (.61m) of a wall or other object.
- If you are installing the projector on the ceiling, we strongly recommend using InFocus approved ceiling mounts for proper fitting, ventilation and installation. Refer to the installation guide that comes with the InFocus Ceiling Mount Kit (p/n SP-CEIL-UNIV) for more information. The warranty does not cover any damage caused by use of non-approved ceiling mount kits or by installing in an improper location. To turn the image upside down, see "Ceiling mount" on page 31. We recommend using an InFocus authorized ceiling mount.
- Position the projector the desired distance from the screen. The distance from the lens of the projector to the screen and the video format determine the size of the projected image.
- IN3914 image offset is  $107\% +12\%$ . This means that if you have an image 40 inches (1 meter) tall from a table-mounted projector, the bottom of the image will be 2.8 inches (.07 meter) above the centerline of the lens.

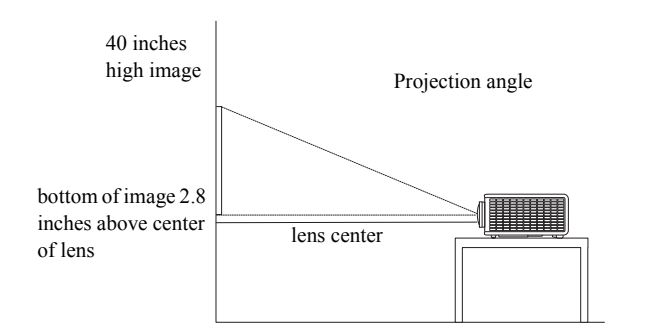

#### *Table 1: Distance to the screen for a given screen size*

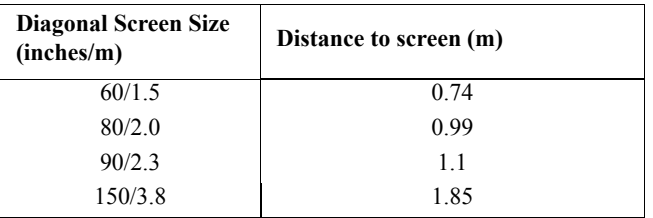

## <span id="page-7-0"></span>**Connecting a computer source**

### <span id="page-7-1"></span>**USB connection**

If you have a Windows or Macintosh computer, connect a USB cable between your computer's USB port and the projector's USB mini B connector.

To advance slides in a PowerPoint presentation using the remote control, plug a USB cable into the USB mouse connector on your computer and the **USB mini B** connector on the projector.

## **VGA connection**

<span id="page-7-4"></span>Connect one end of the provided computer cable to the **VGA 1/VGA 2** connector on the projector and the other to the VGA connector on your computer. If you are using a desktop computer, you will need to disconnect the monitor cable from the computer's video port first.

## **Connecting power**

<span id="page-7-5"></span>Connect the black power cord to the **Power** connector on the rear of the projector and to your electrical outlet. The Power light on the Status Indicator Panel ([page](#page-16-2) 16) turns amber.

**NOTE**: Always use the power cord that shipped with the projector.

## <span id="page-7-2"></span>**Optional computer connections**

<span id="page-7-3"></span>To get sound from the projector, connect an audio cable (optional cable, not included) to your computer and to the **Audio 1** connector on the projector. You may also need an adapter.

connect USB cable

Þ

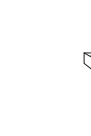

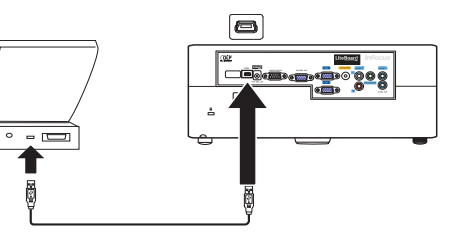

connect VGA cable

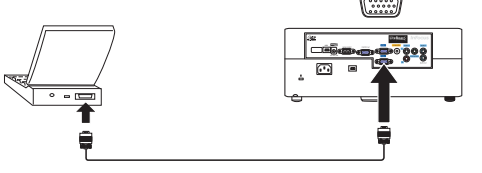

connect power cord

connect audio cable

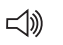

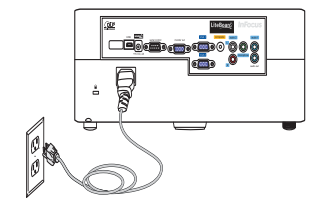

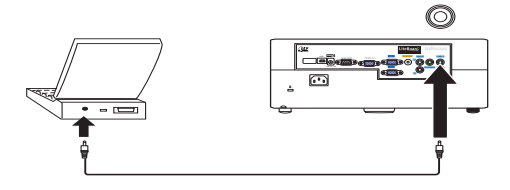

## <span id="page-8-0"></span>**Displaying an image**

Touch the **Power** button.

The Power button blinks green and the fans start to run. When the lamp comes on, the start up screen displays and the Power button is steady green. It can take up to a minute for the image to achieve full brightness.

**? No start up screen?** Get help on [page](#page-17-0) 17.

Turn on your computer or video device.

The image should appear on the projection screen. If it doesn't, press the **Source** button on the projector's keypad or remote.

#### **If you are using a VGA cable to connect your computer to the projector:** If using a laptop, make sure its external video port is active.

Many laptops do not automatically turn on their external video port when a projector is connected. Usually a key combination like  $FN + F8$  or  $CRT/LCD$  key turns the external display on and off. Locate a function key labeled CRT/LCD or a function key with a monitor symbol. Press FN and the labeled function key simultaneously. **Refer to your laptop's documentation for more information about your laptop's key combination or go to the InFocus website at: http:// www.infocus.com/Support/LaptopActivation.aspx.**

**? No laptop image?** Try pressing the **Auto Image** button on the keypad. Get help on [page](#page-17-0) 17.

press Power button

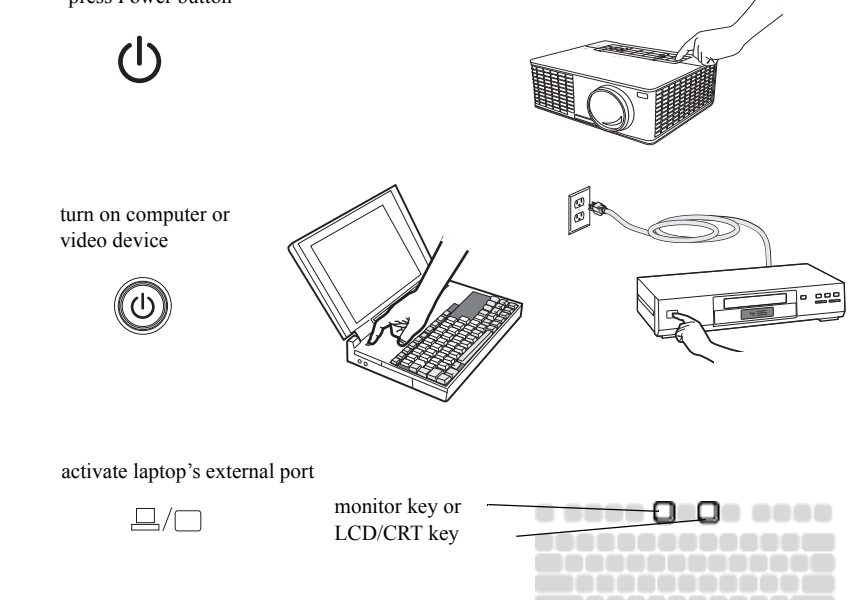

FN key

**8**

## <span id="page-9-0"></span>**Adjusting the image**

If necessary, adjust the height of the projector by pressing the elevator foot release button to extend the foot.

If necessary, rotate the leveling foot located at the rear of the projector.

Avoid placing your hands near the hot exhaust vent at the front of the projector.

Position the projector the desired distance from the screen at a 90 degree angle to the screen.

See [page](#page-6-0) 6 for a table listing screen sizes and distances.

<span id="page-9-2"></span>Adjust the focus.

<span id="page-9-1"></span>If the image is not square, first make sure that the projector is perpendicular to the screen. If the image is larger or smaller on the top or bottom edge of the screen, press the top **Keystone** button to reduce the upper part of the image, and press the bottom **Keystone** button to reduce the lower part.

If the left or right side of the screen is larger or smaller the other, you can turn the projector to the left or to the right a few degrees to square the image.

Adjust the Contrast or Brightness in the Basic Picture menu. See [page](#page-31-0) 31 for help with these menu adjustments.

For Aspect Ratio, keep in mind that DVD players must be configured for 16:9 in order to view the highest quality image. For more information regarding Aspect Ratio, see [page](#page-10-0) 10.

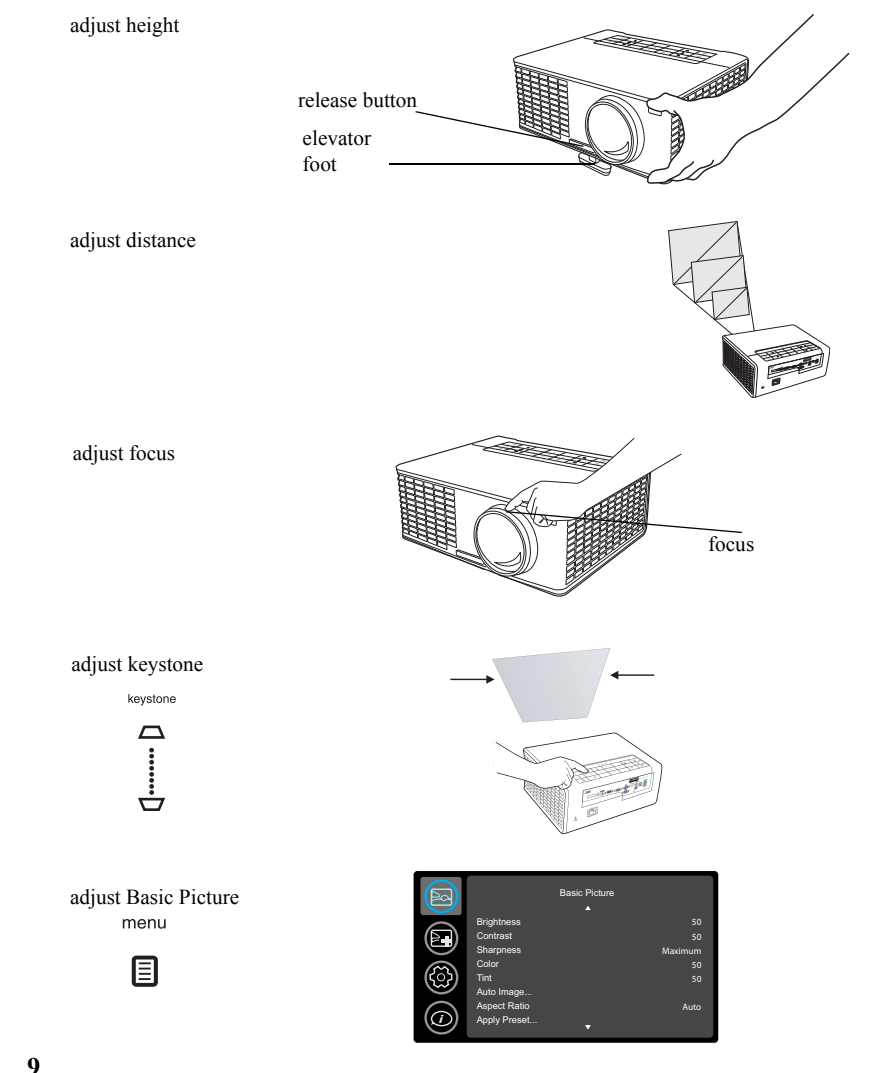

#### <span id="page-10-0"></span>**What is Aspect Ratio?**

Aspect ratio is the ratio of the image width to image height. Standard TV screens and older laptops are 4:3; HDTV and most DVDs are 16:9; and widescreen computers are 16:10. If you are projecting onto a screen, the size/shape of the screen will influence the aspect ratio you decide to use. If you are projecting onto a blank wall, there are no screen size restrictions. What you plan to project will also help you choose between 4:3, 16:9 or 16:10. Many TV shows are 4:3, while most movies are 16:9.

If you have a 16:9 screen then you should select an aspect ratio of 16:9 for widescreen movies or HDTV, and Native for 4:3 content. If you have a 4:3 screen you should still use 16:9 for widescreen movies or HDTV, but you also have the option of using either 4:3 (to fill the screen) or Native (for direct pixel mapping). Force Wide can also be enabled to automatically resize less common aspect ratios to 16:10.

4:3 screen 16:9 screen

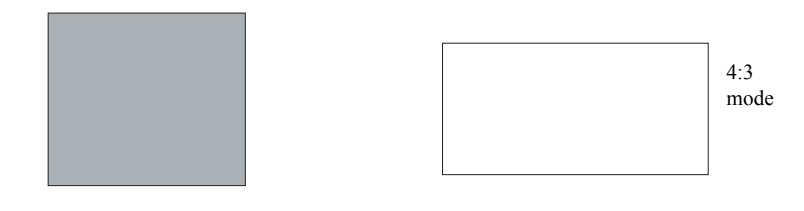

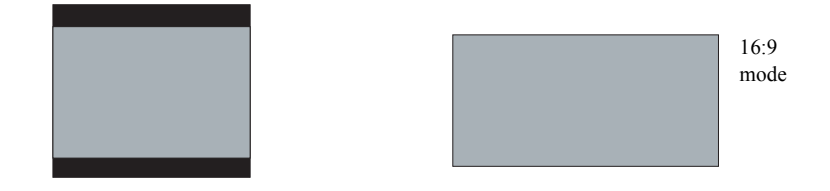

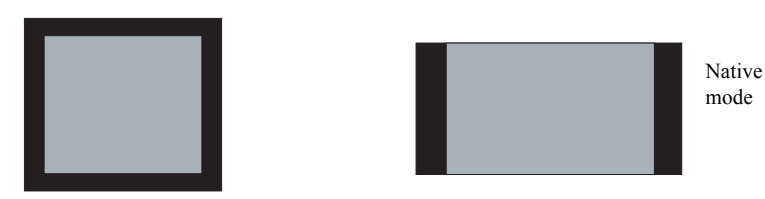

## <span id="page-11-0"></span>**Connecting a video device**

You can connect video devices such as VCRs, DVD players, camcorders, digital cameras, video game consoles, HDTV receivers, and TV tuners to the projector. You can connect the audio directly to the projector to get sound from the built-in speaker, or you can bypass the projector's audio system and connect the audio directly from your source to a stereo or home theater system.

<span id="page-11-6"></span>You can connect the projector to most video devices that can output video. You cannot directly connect the coaxial cable that enters your house from a cable or satellite company, the signal must pass through a tuner first. Examples of tuners are digital cable boxes, VCRs, digital video recorders, and satellite TV boxes. Basically, any device that can change channels is considered a tuner.

<span id="page-11-5"></span>Before connecting your projector, you should decide which aspect ratio you want to use. The projector's Aspect Ratio setting is accessed through the Resize button on the remote or through the projector's Basic Picture Menu. See [page](#page-31-0) 31 for more information.

### <span id="page-11-1"></span>**Video device connections**

No video cables are provided with the projector. You can order cables from InFocus or provide your own.

## <span id="page-11-2"></span>**Composite video connection**

Plug the composite video cable's yellow connector into the video-out connector on the video device. Plug the other yellow connector into the yellow **Video** connector on the projector.

If your source uses RCA connectors, connect the red audio out connector on the audio source to the red audio in connector on the projector and white audio out connector on the audio source to the white audio in connector on the projector.

If your source uses a 3.5mm stereo connector, connect it to the 3.5mm audio in connector on the projector.

## <span id="page-11-3"></span>**VGA connection**

If your video device has a 15-pin VGA output, plug one end of the included computer cable into the VGA connector on your video source. This connector may be labeled "To Monitor" on the video source. Plug the computer cable into the **VGA**  connector on the projector.

## <span id="page-11-4"></span>**Component video connection**

If your HD video device has component connectors, an optional Component to VGA adapter can be used. Plug the component cable into the video device. Plug the other end of the component cable into the adapter and plug the adapter into the **VGA** connector.

## <span id="page-12-0"></span>**LiteBoard**™ **Wand**

The LiteBoard Wand works like a wireless mouse - but one that works in midair, not on your desktop. Just hold the wand in your hand, and point it at the projected image to point, click and drag. The wand works with all your software, just like a regular mouse.

## <span id="page-12-1"></span>**Charging the Wand's Battery**

When the wand's amber battery light starts to blink, its internal battery is low (if the battery is fully discharged, you won't be able to turn the wand on by pressing its tip, left or right buttons).

To charge the battery, open the flap at the bottom of the wand to expose the wand's USB connector. Then connect a USB cable between the wand and the USB power adapter, or a computer (if connecting to a computer, make sure the computer is powered on). The battery light will stay on while the battery is charging, then it will turn off when the battery is fully charged.

When charging is finished, you can disconnect the USB cable (or keep the cable connected and use the wand while it's charging).

**NOTE**: 5-10 minutes of charging is enough for about an hour of wand use. A full charge will take 6-8 hours and will allow 20-40 hours of non-stop wand use. A fully charged, new wand will hold a charge in standby for up to 3 weeks.

**Caution**: The lithium battery is only rechargeable, and is not user serviceable or user replaceable.

**Caution**: Always use the included USB cable and power adapter (or your computer) to charge the wand.

## <span id="page-12-2"></span>**How to Use the Wand**

- **1** The IN3914 projector needs to be powered on and connected to your computer.
- **2** Connect the projector and your computer with a USB cable.
- **3** Connect the projector and your computer with a VGA cable.
- **4** Make sure the wand's battery is charged or charging.
- **5** Turn on the projector and make sure it's displaying the computer's screen set

the source to VGA 1 or VGA 2 (press the source button on the projector or its remote if needed - you may need to press it several times).

- **6** Turn on the wand by pressing its tip, left or right button the wand's blue status light will start to blink.
- **7** Point the wand at the screen to point, click, and drag just like a normal mouse. The undo button is located at the bottom the wand. You can define this button in the LiteBoard Wand Menu.

**NOTE**: See LiteBoard Wand Menu below for settings that let you fine-tune wand motion and clicking behavior. When you're done, set the wand aside and make sure it isn't pointing at the screen; it will turn itself off automatically after 1 minute.

## <span id="page-12-3"></span>**Wand Position and Avoiding Shadows**

#### **Your Location Distance from the Screen**

You can use the LiteBoard Wand right up against the screen, or around the room. You might find that your pointing accuracy will improve if you get closer to the screen. Also, avoid standing too far off from either side of the screen.

#### **Avoid Shadows!**

The wand won't work if its sensor is in a shadow or if it is pointing at a shadow:

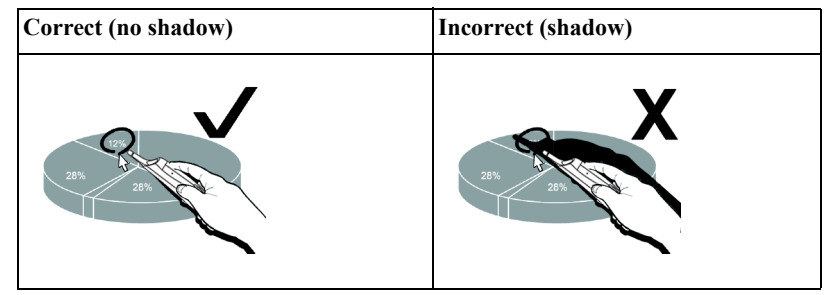

#### **How to Hold the Wand**

You can hold the wand the way you would hold a normal pencil or pen, or you can hold it like a remote control - use in whichever position is most comfortable. **NOTE**: If the wand is up close to the screen, you can press its tip against the projection surface to click and drag. Not recommended for use with fabric screens.

## <span id="page-13-0"></span>**Using More than One Wand**

The projector can work with more than one wand, but you can only use one wand at a time. When you want to switch to a different wand:

- **1** Point the current wand away from the projected image for at least 3 seconds.
- **2** Press the tip, left or right button on the new wand to turn it on, and then start using the new wand.

**NOTE**: Settings in the projector's LiteBoard Wand menu (see below) apply to all wands used with that projector.

### <span id="page-13-1"></span>**Wand Features**

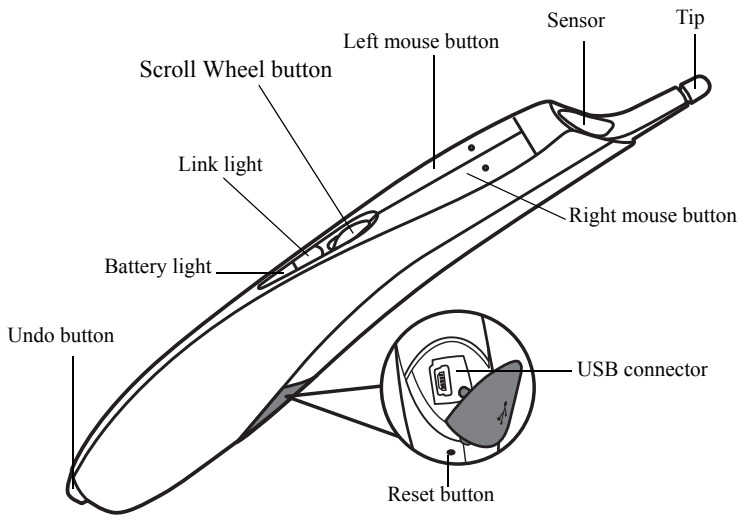

## <span id="page-13-2"></span>**Buttons and Wand Tip**

The wand's three top buttons are equivalent to the left, right, and scroll wheel buttons on a mouse. The wand's tip is also a button, and is equivalent to the left mouse button.

**NOTE**: By default, the Scroll Wheel button changes wand motion between **Auto**, **Normal** and **Draw**. **Auto** switches between **Draw**, **Normal** and **Stable** mode depending on the image size and distance. **Normal** makes clicking easier, but **Draw** allows smoother motion. You can change the Scroll Wheel button to perform other functions, including a standard middle button mouse click (see LiteBoard Wand Menu below).

#### **Battery Light**

The amber battery light shows the status of the wand's built-in battery (see below for battery information). The battery light will turn on while the wand is charging, and it will blink if the battery is low (2-4 hours of wand use left).

#### <span id="page-14-4"></span>**Link Light**

The blue link light shows the status of the wand's wireless connection to the projector. The link light will blink frequently (more than once per second) when the wand is attempting to link to the projector; then it will blink less frequently (about once every 4 seconds) after the wand has linked to the projector.

**NOTE**: The link light will stay off when the wand is off.

#### <span id="page-14-10"></span>**USB Connector**

The wand's USB connector is behind a flap on the back of the wand. The USB connector is only used for charging the wand's battery - using the included USB power adapter, or a computer.

**NOTE**: You can use the wand while charging the battery, but after the battery is charged (battery light turns off), you can unplug the USB cable and continue to use the wand without a cable.

#### **Undo Button**

<span id="page-14-8"></span>The wand's Undo button will function the same as the computer's Escape, Delete, or Backspace buttons, or the same as a Ctrl+Z (Windows/Linux) or Cmd+Z (Mac OS) command, depending on which function you assign to it in the LiteBoard Wand menu.

#### **Sensor**

The wand's optical sensor opening is located above the wand's tip. Don't block the sensor, and make sure it always has a clear view of the screen.

**NOTE**: The sensor won't work if you point it at a shadow or away from the screen.

#### <span id="page-14-6"></span>**Reset Button**

The wand has a reset button, behind a small hole on its underside. Under normal conditions, you should not need to reset the wand. See the Troubleshooting section below for more information.

#### <span id="page-14-2"></span>**Internal Radio**

The wand has a built-in wireless transmitter/receiver which it uses to communicate with the projector.

#### **Lithium Battery Information**

Manufacturer: HiTech Energy Inc. Model: E3BE105K1002

Rating: 3.7V/800mAh

**Caution**: Lithium battery is only rechargeable, and not user replaceable. Not user serviceable.

## **LiteBoard Wand Menu**

You can access the LiteBoard Wand menu from the projector's **Setup** menu. To change the settings in this menu, highlight a setting, then press **Select** (on the projector or its remote) one or more times - each press of **Select** will change to the next value for the setting.

<span id="page-14-1"></span>**Enabled**: controls whether the projector lets you use LiteBoard Wands. Set this to **Yes** to allow wand use. Set this to **No** to prevent wand use.

<span id="page-14-5"></span>**Motion**: controls wand motion. When set to **Auto**, the motion mode will switch between **Normal**, **Draw** and **Stable** depending on the image size and distance. When set to **Normal**, motion is set up to work best for normal computer use. When set to **Draw**, motion is set up to work best for on-screen drawing. When set to **Stable**, motion is filtered for maximum stability. When set to Press to Move, the mouse pointer only moves when you hold down the wand's tip or the left button on the wand (use the right button to click).

<span id="page-14-0"></span>**Click Speed**: controls the motion pause when you click and only applies if Motion is set to **Normal** or **Stable**. Longer click speeds will make it easier to double-click, but will increase the delay before motion resumes after you click.

<span id="page-14-7"></span>**Scroll Button Mode**: selects the function of the wand's Scroll Wheel button. You can use the Scroll Wheel button to change wand motion, or perform keyboard or mouse button shortcuts. **NOTE**: The **PwrPnt Annotate** setting sets up the Scroll Wheel button to control drawing (annotating) during Microsoft PowerPoint slide shows. The first press of the Scroll Wheel button will turn on the drawing function, the next press will turn off the drawing function, the next press will turn it on again, etc.

<span id="page-14-9"></span>**Undo Button**: selects the function of the wand's undo Button.

<span id="page-14-3"></span>**Link Channel**: selects the radio channel used for wand communication. This should be set to **Auto** unless you encounter interference (see Troubleshooting below for more information).

## <span id="page-15-0"></span>**Troubleshooting LiteBoard**

For the most up-to-date information, visit our support site at **www.infocus.com/ support**

- If the wand doesn't work at all, or it works intermittently, try one of these solutions:
	- Press to Move may be enabled; try holding down one of the wand's buttons while moving the wand.
	- Press the tip, left or right button on the wand to turn it on.
	- If the wand's blue Link light never blinks, then the wand's battery is fully discharged; connect the wand to the USB power adapter or your computer.
	- Make sure the wand is not pointing at a shadow and make sure its tip is not in a shadow.
	- If the room is brightly lit, reduce the room illumination.
	- If you're trying to use the computer's mouse at the same time as the wand, point the wand away from the screen while using the mouse.
	- If someone else is using a different wand with the same projector, they must stop using it before you can use another wand.
	- Change the **Link Channel** value in the **LiteBoard Wand** menu.
	- Reset the wand: push the end of a paper clip into the reset opening on the underside of the wand.
- If accurate clicking is difficult, try one of these solutions:
	- Hold the wand steadier when clicking.
	- Use the wand right up against the screen so it's easier to avoid unexpected movements.
	- Change the **Motion** value in the **LiteBoard Wand** menu.
- If it is difficult to draw or move freely because the wand wants to move in straight lines or draw extra lines, try changing the **Motion** value in the **LiteBoard Wand** menu.

• If the mouse pointer is in the wrong place on the screen, or the mouse pointer's movement is restricted to only part of the screen, try one of these solutions:

- Make sure your projector is displaying the computer's screen and not some other source (such as DVD, VCR, etc.). To change the source, press the Source button on the projector or its remote.

- Make sure the projector is displaying the same image as the computer's main or built-in monitor (don't extend your desktop onto multiple monitors). To correct this:

On Windows XP: Open the Display control panel, click Settings, click the display that represents the projector, then un-check "Extend my Windows desktop...".

On Windows Vista: Right-click on the desktop, choose Personalize..., click Display Settings, click the display that represents the projector, then un-check "Extend the desktop..."

On Macintosh: Select System Preferences from the Apple Menu, then select Displays. Click Arrangement, and check "Mirror Displays."

• If the battery light does not turn on when the wand is being charged, try one of the following:

- Make sure a USB cable is connected between the wand and either the USB power adapter, or a USB port on your computer.

- If the wand is connected to the USB power adapter, make sure the adapter is plugged in to a live electrical outlet. If the wand is connected to your computer, make sure the computer is powered on.

- If the wand still won't charge, contact InFocus support at **www.infocus.com/ support**.

## <span id="page-16-0"></span>**Shutting down the projector**

#### **Screen Save Time**

<span id="page-16-3"></span>You can make the black screen appear after a preset number of minutes by turning on the Screen Save Time feature in the Setup menu. See [page](#page-33-0) 33.

#### **Auto Off Time**

The projector also has an Auto Off Time feature that automatically turns the projector off after no active sources are detected and no user interaction with the projector is performed for 30 minutes. By default, this feature is off. You can change the length of time, see [page](#page-33-0) 33.

#### **Turning off the projector**

To turn the projector off, press the **Power** button on the remote or keypad. The lamp turns off and the LED blinks amber for 1 minute while the fans continue to run to cool the lamp. When the lamp has cooled, the LED lights amber and the fans stop. Unplug the power cable to completely power off the projector.

## <span id="page-16-1"></span>**Troubleshooting your setup**

<span id="page-16-4"></span>If your image appears correctly on the screen, skip to the next section. If it does not, troubleshoot the setup.

The Status Indicator Panel on top of the projector indicates the state of the projector and can help you troubleshoot.

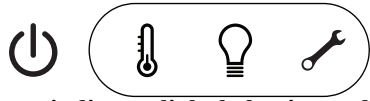

**Table 2: Status indicator light behavior and meaning**

<span id="page-16-2"></span>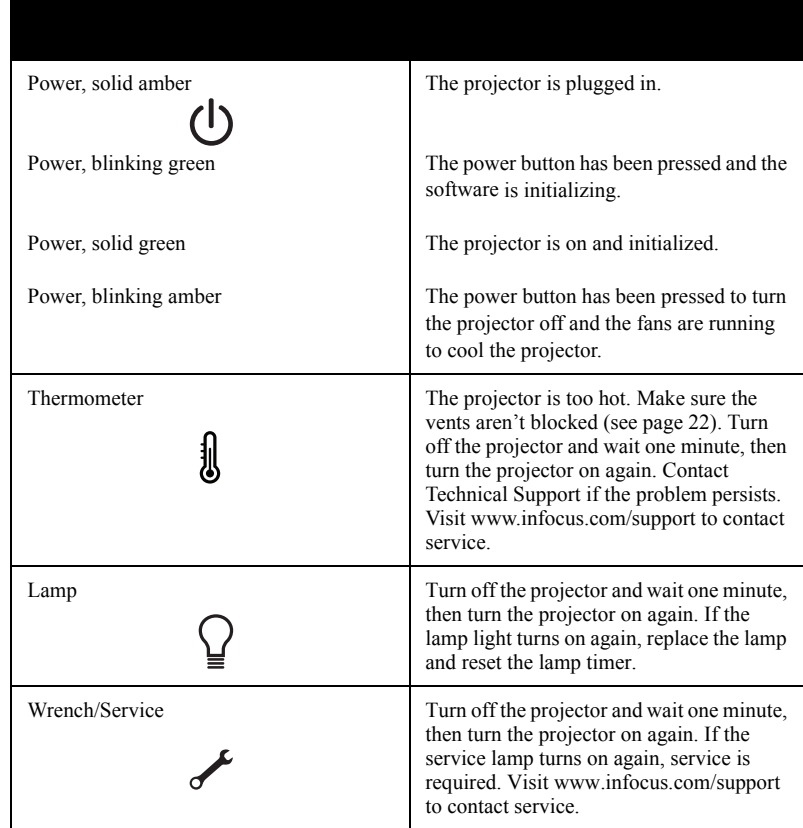

<span id="page-17-0"></span>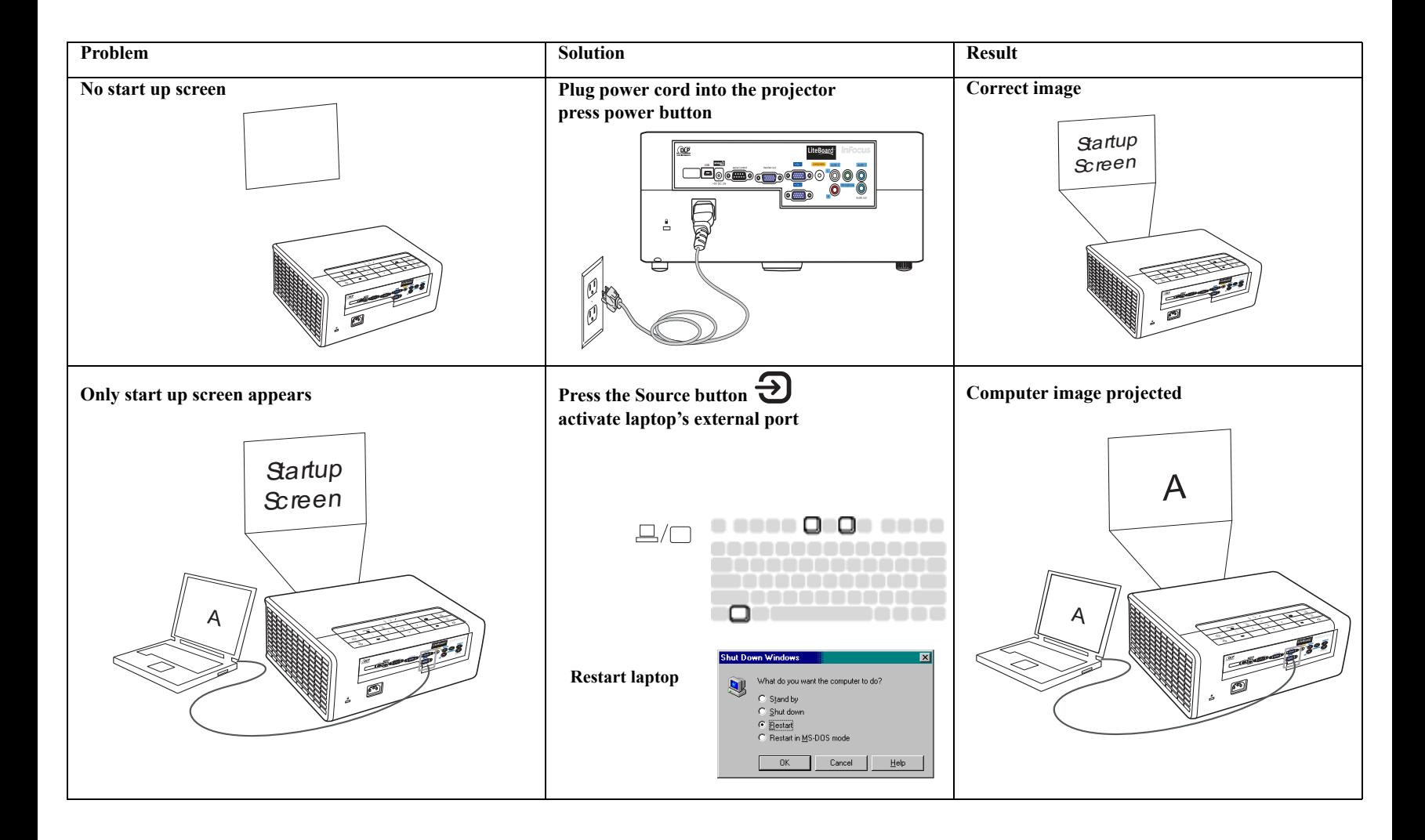

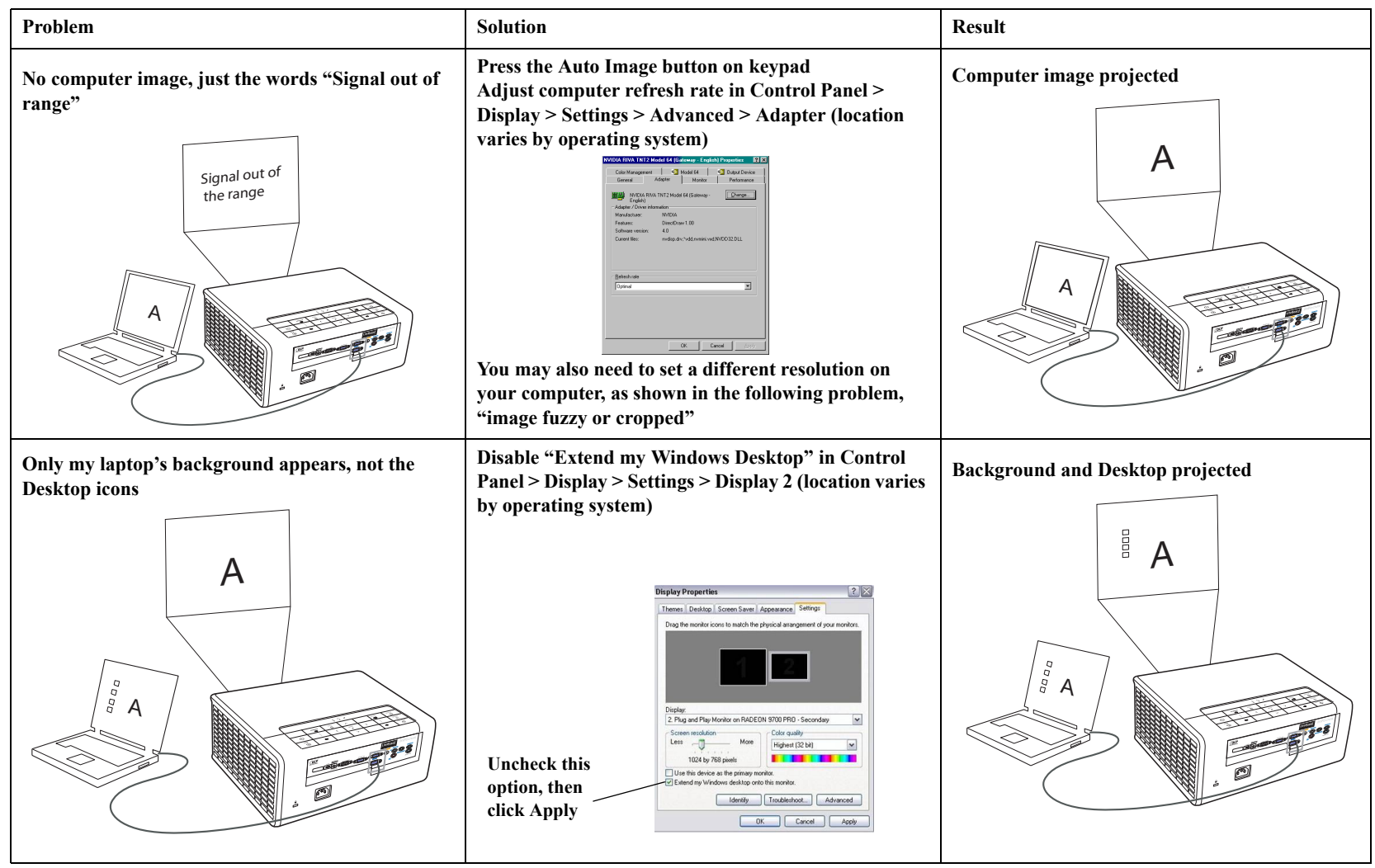

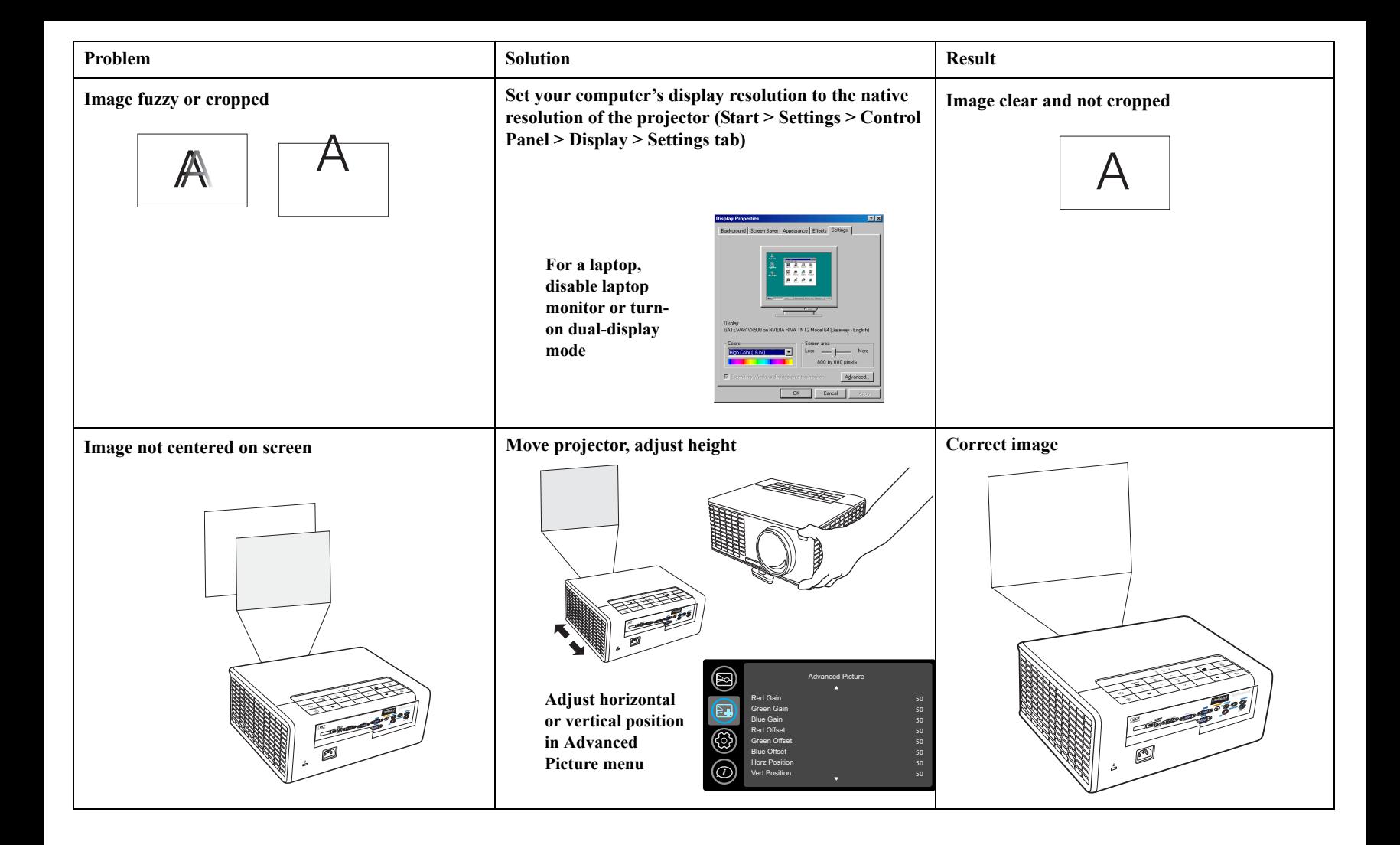

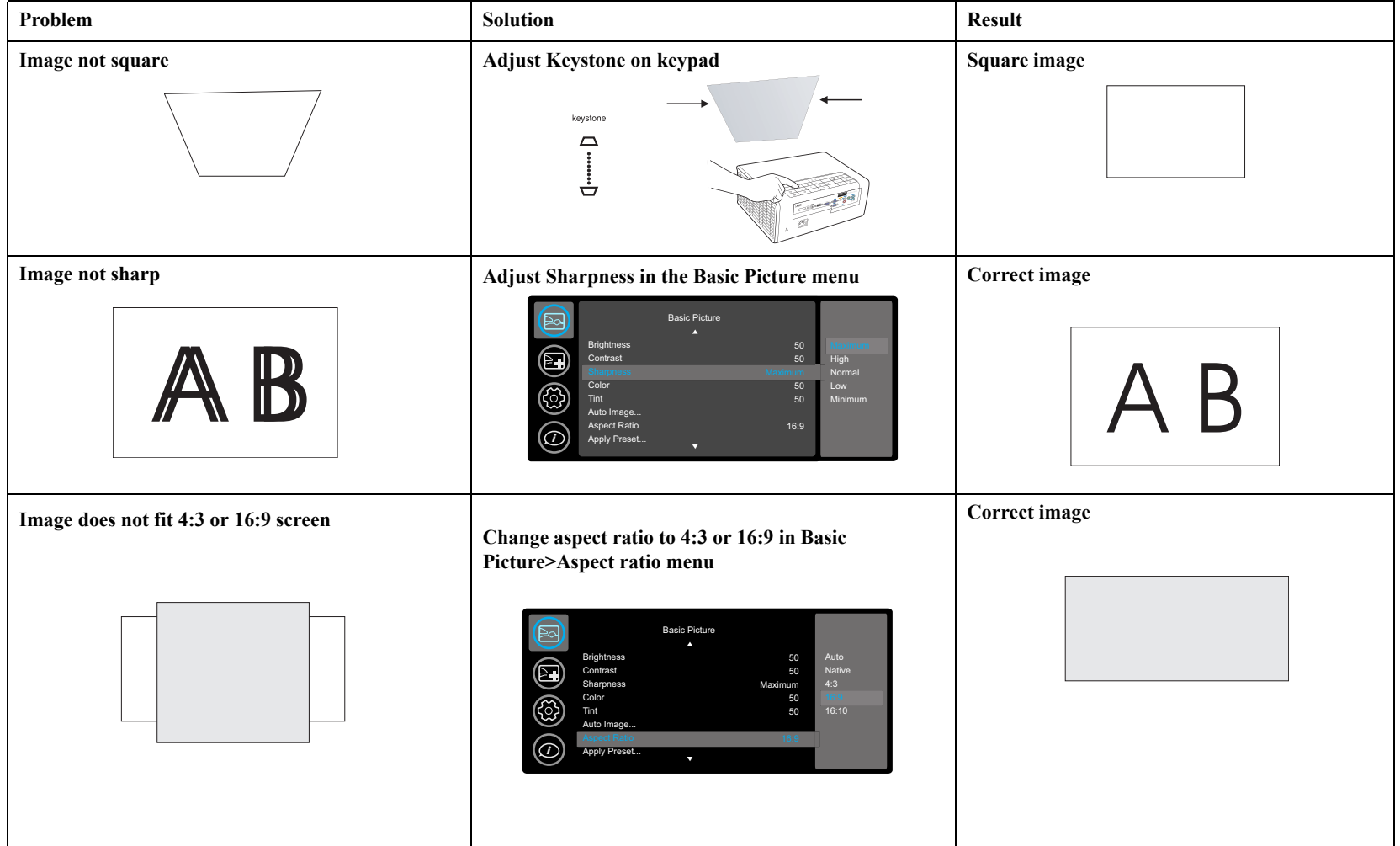

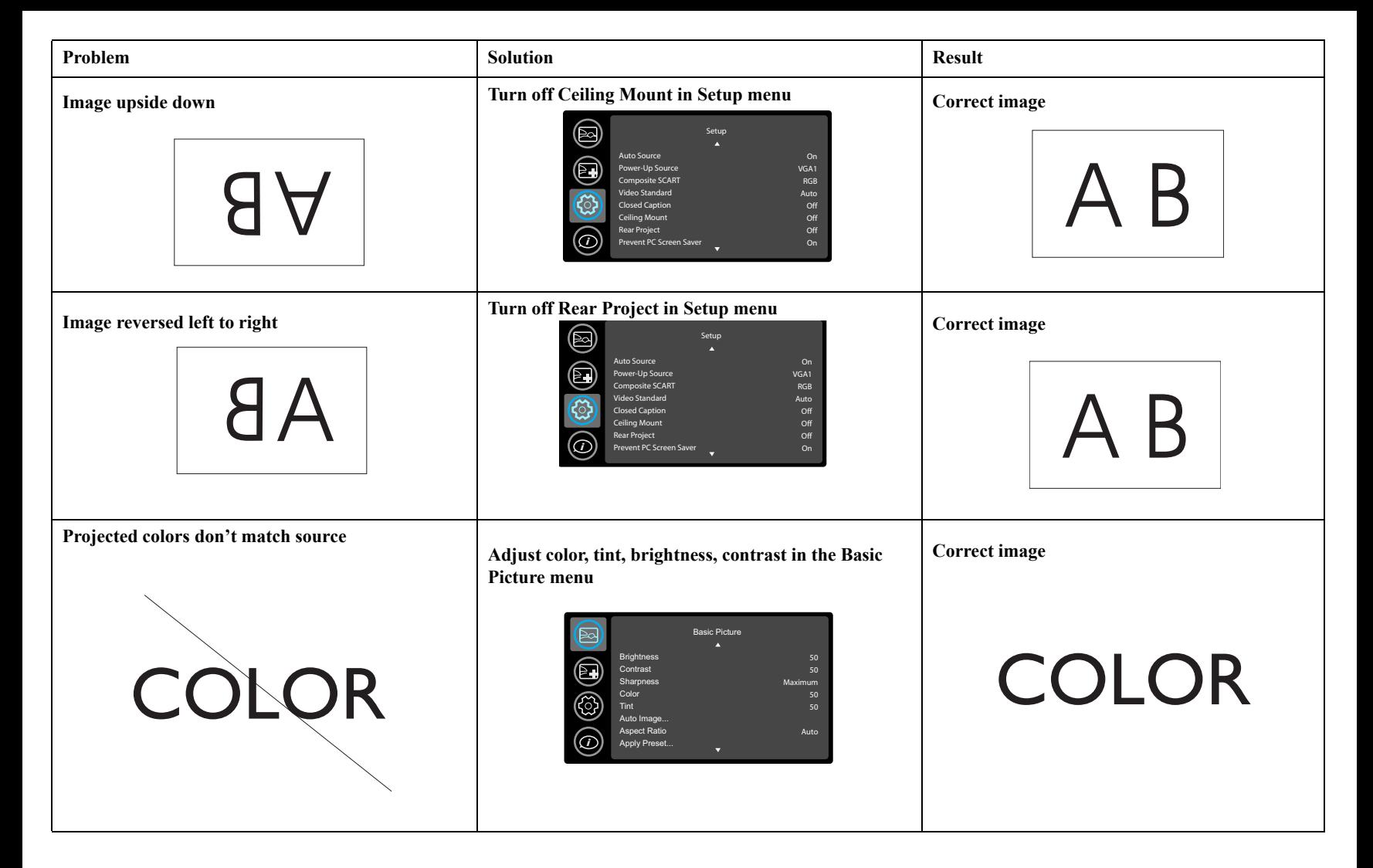

<span id="page-22-0"></span>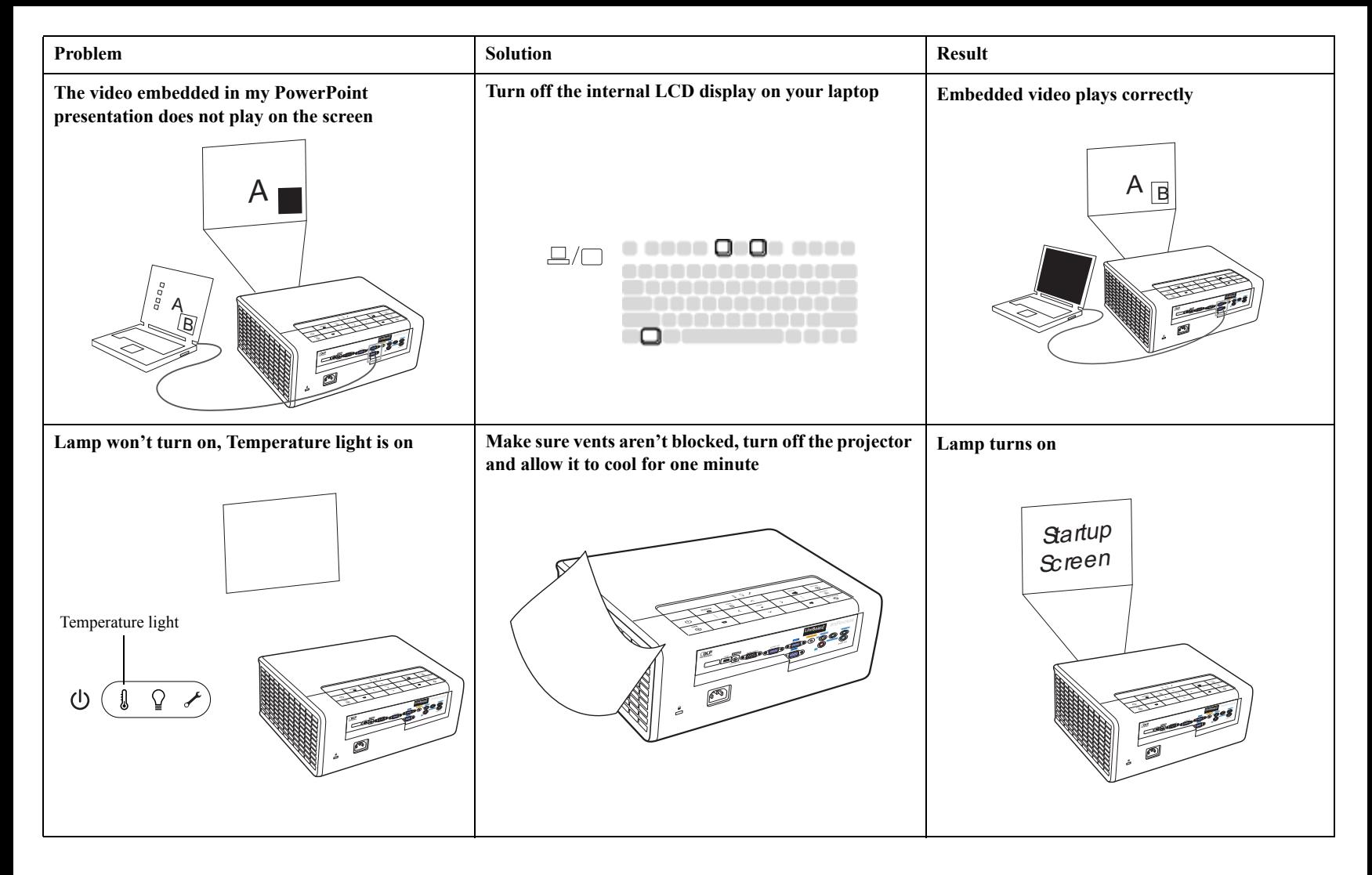

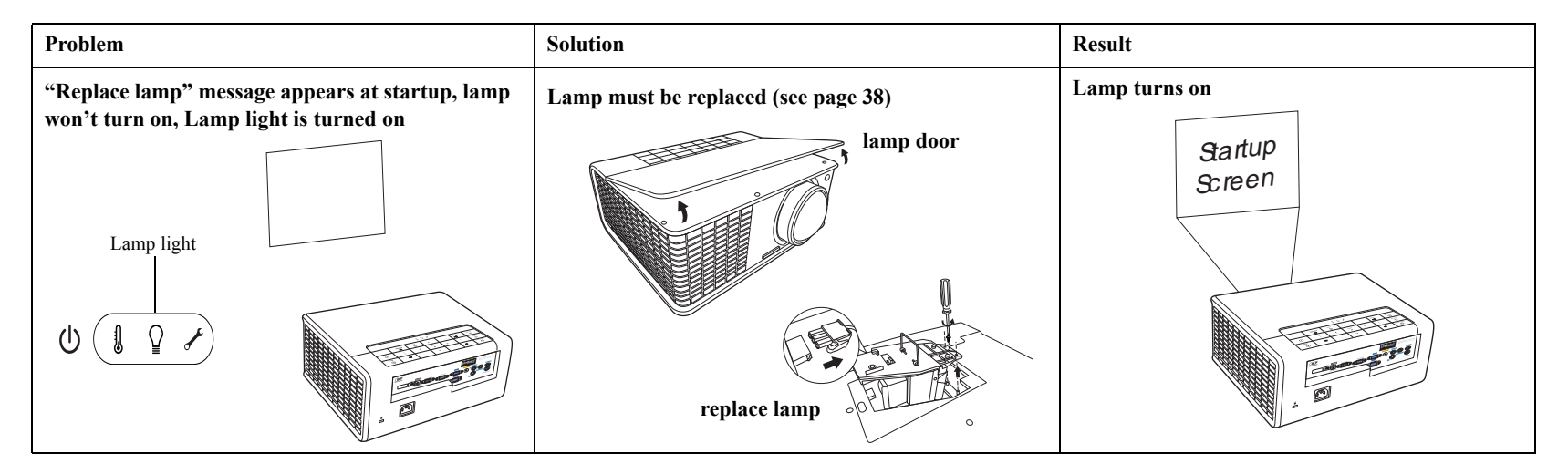

#### <span id="page-23-0"></span>**Still need assistance?**

If you need assistance, visit our website at **www.infocus.com/service** or call us. Check out our HOW TO section there for additional information on using this projector for home theater or gaming applications. See the Quick Start Poster/ Booklet for support contact information.

<span id="page-23-1"></span>This product is backed by a limited warranty. An extended warranty plan may be purchased from your dealer. When sending the projector in for repair, we recommend shipping the unit in its original packing material, or having a professional packaging company pack the unit. Please insure your shipment for its full value.

## <span id="page-24-0"></span>**Using the remote control**

The remote uses two (2) AA batteries (not provided). They are easily installed by removing the cover from the remote's back, aligning the + and - ends of the batteries, sliding them into place, and then replacing the cover.

#### **Caution**:

- When replacing the remote batteries, be aware that using batteries other than AA batteries may risk severe damage to the remote. When disposing of the batteries, be sure to do so in an enviromentally proper manner.
- If the remote control gets wet, wipe it dry immediately.
- Avoid excessive heat and humidity.
- Ensure the batteries' polarity  $(+/-)$  is aligned correctly.
- Do not mix new and old batteries together, or mix different types of batteries together.
- Replace the batteries as soon as they run out.
- Remove batteries from the remote control when storing or not in use for a prolonged period.

To operate, point the remote at the front of the projector (not at the computer). The range of optimum operation is about 15 feet (4.5m).

Press the remote's **Power** button to turn the projector on and off (see [page](#page-12-0) 12 for shutdown info).

Press the remote's **Menu** button to open the projector's menu system. Use the arrow buttons to navigate, and the **Select** button to select features and adjust values in the menus. See [page](#page-30-0) 30 for more info on the menus.

The remote also has:

- **Volume** buttons to adjust the sound.
- **Custom** button that can be assigned to a special function, like Blank Screen or Freeze (see page 33).
- **Source** button to switch between sources.
- **Blank** button to blank the screen.
- **Presets** button to select stored settings (see [page](#page-31-0) 31).
- **Mute** button to silence the audio.
- **Auto Image** button to resynch the projector to the source.
- **Resize** button to switch among aspect ratios (see [page](#page-31-0) 31).
- **Help** button to get help with connecting sources and improving the picture.

#### **Troubleshooting the remote**

- Make sure the batteries are installed in the proper orientation and are not dead.
- Make sure you're pointing the remote at the projector or the screen, not the computer, and are within the remote range of 15 feet (4.5m). For best results, point the remote at the projector.

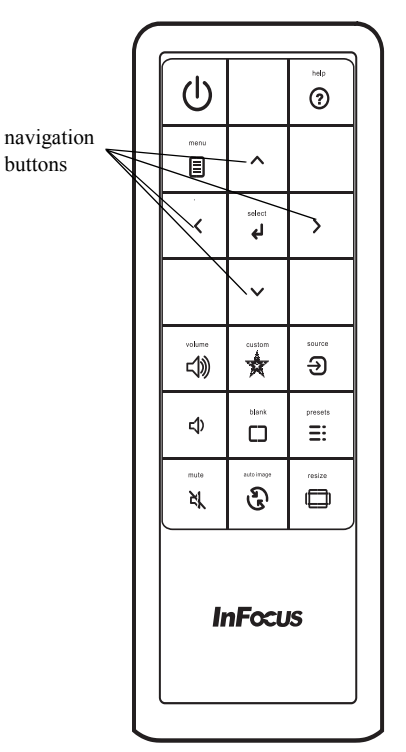

## <span id="page-25-0"></span>**Using the audio**

#### **Using the projector's speakers**

Connect the audio source to either the Audio 1 or Audio 2 connectors to hear audio through the projector speakers.

To assign the audio to a particular source, go to the Setup menu and choose the Audio Inputs feature. Defaults are as follows: Audio 1 is set to VGA 1 and VGA 2 with microphone, and Audio 2 is set to Composite with audio. See page 30 for details.

Amplified speakers may also be connected to the projector using the Audio Out connector.

To adjust the volume, press the **Volume** buttons on the keypad or remote.

#### <span id="page-25-1"></span>**Troubleshooting Audio**

If you aren't hearing the audio, check the following:

- Make sure the audio cable is connected to the Audio 1 or 2 connector on the projector, and that the other end of the cable is connected to an "audio out" connector on the source (not a "line-in" or "microphone" connector).
- <span id="page-25-2"></span>• Make sure the volume is turned up enough. Press the **Volume** button on the keypad or remote.
- Make sure the correct source is active.
- Adjust the audio source.
- If playing a video, make sure the playback has not been paused.

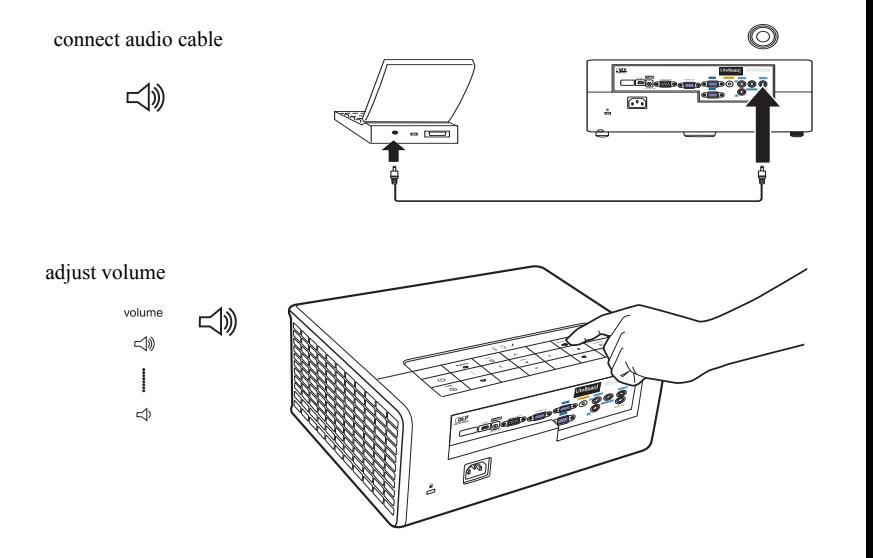

**25**

#### **Playing sound through the projector**

This projector is equipped with a 20-watt stereo speaker system, a dedicated microphone input, and advanced audio processing for superb audio performance.

External amplified speakers may also be connected using the audio out connector on the projector.

This system has assignable audio. Audio 1, Audio 2 and/or the microphone can be assigned in any combination through the Audio Inputs feature described on page 33. Note: This system allows the mixing of the microphone audio and other audio inputs. Refer to Mic Volume in the Setup menu to adjust the mix.

By default, Audio 1 plus microphone is associated with VGA 1 and VGA 2. Audio 2 plus microphone is associated with the Composite Video.

#### **About the microphone input**

- If you wish to use a microphone, connect a 3.5 mini jack cable Dynamic Microphone to the projector.
- You can use a wireless microphone as long as a wireless module is attached to the projector's microphone input jack and it works well with the associated devices. To ensure a quality use of the wireless microphone, it is recommended that your microphone conforms to the specifications listed in the table below.

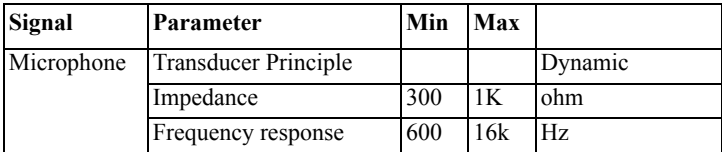

- There are two ways to adjust the microphone volume.
	- Adjust the microphone volume level in the **Setup** > **Mic Volume** menu.
	- Press the **Volume** key on the keypad or remote to adjust the volume of the projector speaker and audio out signal.
- If the microphone is not working, check the volume setting and cable connection.

You might get feedback noise from the microphone when you are too close to the speaker of the projector. Move the microphone away from the speaker of the projector. The greater volume you require, the greater distance you need to be away from the speaker to prevent feedback noise.

**NOTE:** Only Dynamic Microphones should be used. Do not use active (phantompowered) microphones as projector damage may occur.

## <span id="page-27-0"></span>**Using the keypad buttons**

Most buttons are described in detail in other sections, but here is an overview of their functions:

**Power**–turns the projector on and off [\(page](#page-8-0) 8).

<span id="page-27-1"></span>**Auto Image**–resets the projector to the source ([page](#page-27-1) 27).

**Presets**–cycles through the available preset settings [\(page](#page-31-0) 31).

**Keystone**–adjusts squareness of the image ([page](#page-9-1) 9).

**Menu**–opens the on-screen menus ([page](#page-30-0) 30).

**Select**–confirms choices made in the menus ([page](#page-30-0) 30).

**Up/Down/Left/Right arrows**–navigates to and adjusts settings in the menus [\(page](#page-30-0) 30).

**Volume**–adjusts sound ([page](#page-25-1) 25).

**Source**–changes the active source ([page](#page-8-0) 8).

**Help**–accesses the projector's help feature.

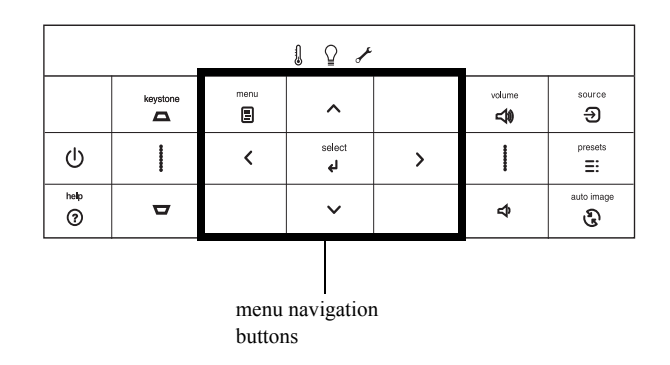

## <span id="page-28-0"></span>**Optimizing computer images**

After the projector is running and the image is on the screen, you can optimize the image using the onscreen menus. For general information on using the menus, see [page](#page-30-0) 30.

- Select default image settings using a preset appropriate to your environment.
- Adjust the Keystone, Contrast, or Brightness in the Basic Picture menu [\(page](#page-31-0) 31).
- Change the Aspect Ratio. Choose the option that best fits your input source [\(page](#page-31-0) 31).
- Adjust the Color Temperature in the Advanced Picture menu [\(page](#page-31-0) 31).
- Adjust the Phase, Tracking, or Horizontal or Vertical position in the Advanced Picture menu [\(page](#page-32-0) 32).
- Once you have optimized the image for a particular source, you can save the settings using Presets. This allows you to quickly recall these settings later [\(page](#page-31-0) 31).

## <span id="page-28-1"></span>**Presentation features**

Several features are provided to make giving presentations easier. Here is an overview, details are found in the menu section.

- The Custom key allows you to assign various features to the button. The default effect is Source Info, which displays information about the projector and current source. See [page](#page-33-0) 33 for details.
- The Search Screen option lets you change the appearance of the blank screen and start up screen (page 34).
- Two options, Auto Off and Screen Save Time, are provided to automatically shut down the projector after several minutes of inactivity or display a black screen. This helps preserve lamp life [\(page](#page-33-0) 33).

## <span id="page-29-0"></span>**Optimizing video images**

After your video device is connected properly and the image is on the screen, you can optimize the image using the onscreen menus. For general information on using the menus, see [page](#page-30-0) 30.

- Adjust the Keystone, Contrast, Brightness, Color, or Tint in the Basic Picture menu ([page](#page-31-0) 31).
- Change the Aspect Ratio. Choose the option that best fits your input source [\(page](#page-31-0) 31).
- Select a Sharpness setting ([page](#page-31-0) 31).
- Adjust the Color Temperature. Select a listed warmth value [\(page](#page-32-1) 32).
- Turn on Overscan to remove noise on the edges of the image (page 32).

## <span id="page-29-1"></span>**Customizing the projector**

You can customize the projector for your specific setup and needs. See [page](#page-33-0) 33 to page 34 for details on these features.

- For rear projection, turn Rear Project on in the **Setup** menu.
- For ceiling mounted projection, turn Ceiling Mount on in the **Setup** menu.
- Specify which source the projector checks first for active video during powerup.
- Specify the function of the Custom key on the remote.
- Turn the projector's display messages on and off.
- Turn on power saving features.
- Specify appearance of blank screen and startup screen.
- Specify the language viewed on the menus.
- Save settings for the active source as a preset.

## <span id="page-30-0"></span>**Using the menus**

To open the menus, press the **Menu** button on the keypad or remote. (The menus automatically close after 60 seconds if no buttons are pressed.) Use the arrow buttons to move up and down to highlight the desired menu, then press the **Select** button.

To change a menu setting, highlight it, press **Select**, then use the up and down arrow buttons to adjust the value or select an option or turn the feature on or off. Press **Select** to confirm your changes. Use the arrows to navigate to another setting. When your adjustments are complete, press **Menu** to access a different menu; press the **Menu** button at any time to navigate to the higher-level menu and ultimately close the menus.

<span id="page-30-1"></span>The menus are grouped by usage:

- The Basic Picture menu provides common image adjustments.
- The Advanced Picture menu provides more complex image adjustments.
- The Setup menu provides set-up type adjustments that are not changed often.
- The Status and Service menu provides information about the projector and source.

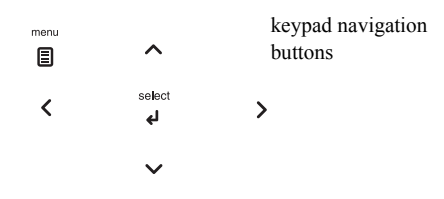

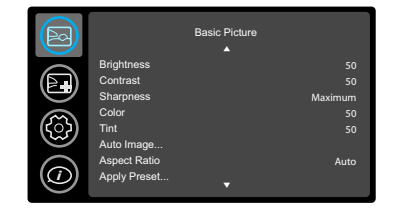

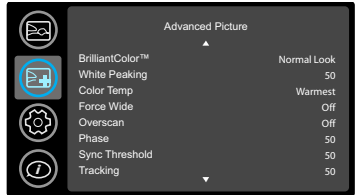

Basic Picture menu Advanced Picture menu

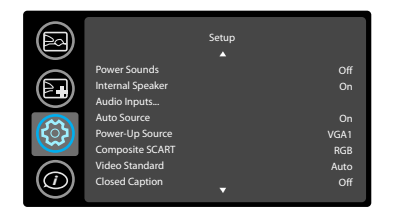

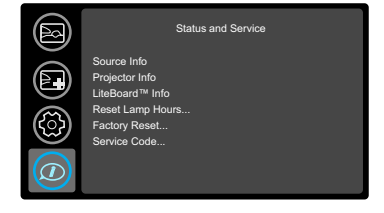

Setup menu Status and Service menu

#### <span id="page-31-0"></span>**Basic Picture menu**

To adjust the following settings, highlight the setting, press **Select**, use the up and down arrows to adjust the values, then press **Select** to confirm the changes.

<span id="page-31-4"></span>**Brightness**: changes the intensity of the image.

<span id="page-31-5"></span>**Contrast**: controls the degree of difference between the lightest and darkest parts of the picture and changes the amount of black and white in the image.

<span id="page-31-9"></span>**Sharpness**: (video sources only) changes the clarity of the edges of a video image. Select a sharpness setting.

**Color**: adjusts a video image from black and white to fully saturated color. The color setting applies to video sources only.

<span id="page-31-10"></span>**Tint**: adjusts the red-green color balance in the image of NTSC video images. The tint setting applies to NTSC video sources only.

<span id="page-31-3"></span>**Auto Image**: resets the projector to the source.

<span id="page-31-2"></span>**Aspect Ratio**: Aspect ratio is the ratio of the image width to image height. TV screens are usually 4:3. HDTV and most DVDs are 16:9.

Select Auto to have the projector choose the ratio. Choose Native to see the unmodified input with no resizing by the projector. Select 16:9 to watch enhanced widescreen DVDs.

For more information regarding Aspect Ratio, see [page](#page-10-0) 10.

<span id="page-31-1"></span>**Apply Preset...**: Presets are provided that optimize the projector for displaying computer presentations and video images under certain conditions.

There is also a user-definable preset. To set this preset, adjust the image and select Save User in the Presets menu. You can recall these settings in the future by selecting the User preset.

<span id="page-31-8"></span>**Keystone**: adjusts the image vertically and makes a squarer image. You can also adjust keystone from the keypad.

<span id="page-31-6"></span>**Digital Zoom**: reduces the size of projector's display area. If the display area has been resized by this setting, it can be moved by changing the **Horz Shift** and **Vert Shift** settings.

<span id="page-31-7"></span>**Horz Shift/Vert Shift**: moves the display area horizontally or vertically if its size has been changed by the **Digital Zoom** setting.

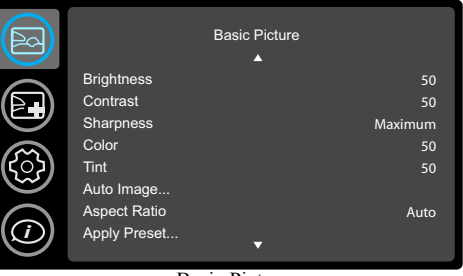

Basic Picture menu

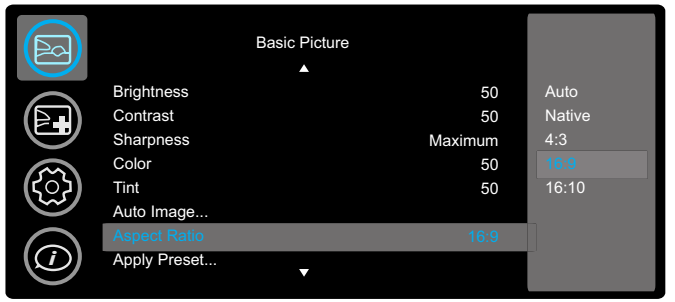

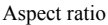

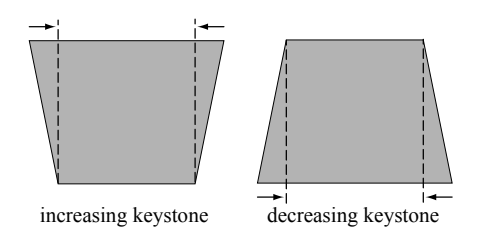

## <span id="page-32-0"></span>**Advanced Picture menu**

**BrilliantColor™**: produces an expanded on-screen color spectrum that delivers enhanced color saturation for bright, true-to-life images. Choose Normal Look for most video sources and Bright Look for most computer sources.

**White Peaking**: increases the brightness of whites that are near 100%.

<span id="page-32-1"></span>**Color Temperature**: changes the intensity of the colors. Select a listed relative warmth value.

<span id="page-32-5"></span>Force wide: when this is off, the analog locking algorithms choose the standard mode resolution (4:3) as the preferred default resolution. When this is on, the analog locking algorithms choose wide mode resolution (16:10) as the preferred default resolution.

<span id="page-32-9"></span>**Overscan**: removes noise around the video image.

<span id="page-32-10"></span>**Phase**: adjusts the horizontal phase of a computer source.

<span id="page-32-14"></span>**Sync Threshold**: (progressive signals only) If a hardware device, such as a DVD player, is not syncing properly with the projector, select this option to help it to sync when connected to the projector.

<span id="page-32-15"></span>**Tracking**: adjusts the vertical scan of a computer source.

<span id="page-32-3"></span>**Color Space**: applies to computer and component video sources. It allows you to select a color space that has been specifically tuned for the input signal. When Auto is selected, the projector automatically determines the standard. To choose a different setting, turn off Auto, then choose RGB for computer sources or choose either REC709 or REC601 for component video sources.

<span id="page-32-8"></span>**Noise Reduction**: reduces temporal and/or spatial noise in the image.

<span id="page-32-13"></span>Set Black Level...: analyzes the current input image and calculates an offset value which is then added to the analog to digital converter black level value. This ensures optimum black level for each analog source.

<span id="page-32-4"></span>**Detect Film**: determines whether the original source of the input video was film (progressive) or video (interlaced).

**3D Control:** allows you to enjoy 3D (stereoscopic) content. Your IN3914 supports two synchronization modes (External Sync and DLP Link™) for controlling LCD shutter glasses. In addition to the projector, you will need a pair of 3D shutter glasses, 3D content, and 3D compatible source (and emitter). Ensure the glasses you choose are consistent with the synchronization mode you will be using.

<span id="page-32-2"></span>**3D Sync Invert:** (Only applies when 3D control is set to DLP Link™.) If the image appears to flutter, look odd or if the image depth looks off or you experience eye strain, turn this feature on to see if the image improves.

<span id="page-32-6"></span>**Gamma**: select the appropriate gamma from among Video, Film, Bright, and CRT.

<span id="page-32-11"></span>**Red/Green/Blue Gain**: adjusts the gain of the red, green or blue channel of the image.

<span id="page-32-12"></span>**Red/Green/Blue Offset**: adjusts the offset of the red, green or blue channel of the image.

<span id="page-32-7"></span>**Horizontal/Vertical Position**: adjusts the position of a computer source.

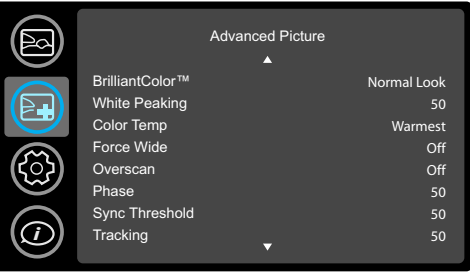

Advanced Picture menu

## <span id="page-33-0"></span>**Setup menu**

<span id="page-33-14"></span>**Language**: allows you to select a language for the onscreen display.

<span id="page-33-15"></span>**LiteBoard**™ **Wand**: allows you to control the operation of the LiteBoard Wand.

<span id="page-33-16"></span>**Mic Volume**: adjusts the relative volume of the microphone versus audio in.

<span id="page-33-12"></span>**Key Click**: turns the key click sound on or off. When this setting is on, pressing keys on the keypad causes the projector's speaker to play a "click" sound.

**Custom Key**: allows you to assign a different function to the Custom button, allowing you to quickly and easily use the effect. Highlight an effect and press **Select** to choose a different one.

- <span id="page-33-8"></span>**• Blank Screen**: displays an empty screen.
- <span id="page-33-17"></span>**Mute**: turns off all sound.
- **Aspect Ratio**: toggles among 4:3, 16:9, and Native (see [page](#page-10-0) 10 and page 31).
- <span id="page-33-23"></span>**• Source**: cycles through available sources.
- **Auto Image**: resets the projector to the source [\(page](#page-27-1) 27).
- <span id="page-33-10"></span>**• Freeze Screen**: pauses the projected image.
- <span id="page-33-24"></span>• **Source Info**: the default action. Shows the Source Info menu.
- <span id="page-33-20"></span>• **Projector Info**: shows the Projector Info menu.
- <span id="page-33-18"></span>• **Overscan**: removes noise around the image.
- <span id="page-33-6"></span>• **AV Mute**: enables or disables AV Mute function.
- <span id="page-33-9"></span>• **Closed Captions**: enables or disables Closed Captions.

<span id="page-33-7"></span>**Blank Key**: select what to display when the blank key on the remote is pressed: your custom snapshot, a solid color screen (blue, black or white), the factory logo screen, a timer, or test patterns. The timer option is useful for classroom tests or break times during meetings.

<span id="page-33-25"></span>**Source Key**s: Enables or disables Source Keys on the optional Commander-2 remote.

<span id="page-33-1"></span>**AC Power On**: When this feature is on, the projector automatically turns on when electrical power is connected. This allows control of ceiling mounted projectors with a wall power switch.

<span id="page-33-4"></span>**Auto Off Time**: automatically turns the projector off after no signals are detected for a preset number of minutes. If an active signal is received before the projector powers down, the image will be displayed.

<span id="page-33-21"></span>**Screen Save Time**: automatically blanks the screen with a black color after no signals are detected for a preset number of minutes. The image returns when an active source is detected or a remote or keypad button is pressed.

<span id="page-33-22"></span>**Sleep Timer**: Allows the projector to automatically power off after it has been on for a specified amount of time.

<span id="page-33-2"></span>**Always-On Functions**: allows you to control which projector functions will work even when the projector is in standby (powered off but connected to AC Power). Press Up or Down to highlight the function you want to change, then press select or left and right to change the function to either Yes or No. Press menu when done. Note that some functions must always have the same value; in this case when you change one value, other values in the submenu may also change automatically. Functions which can be changed include: 5V DC Output, Mic Input and Monitor Out.

<span id="page-33-13"></span>**Lamp Low Power**: toggles between on and off. Turn it on to lower the light output of the lamp. This also lowers the fan speed, making the projector quieter.

<span id="page-33-19"></span>**Power Sounds**: controls whether the projector makes a sound when powered on and off.

<span id="page-33-11"></span>**Internal Speaker**: turns the internal speaker on or off.

<span id="page-33-3"></span>**Audio Inputs**: assign an audio input to a specific video/computer source input. Press up or down to highlight the source you want to change, then press Select or the left and right arrow keys to change the source's audio input. Press **Menu** when done changing audio inputs.

<span id="page-33-5"></span>**Auto Source**: When this feature is On, the projector automatically finds the active source, checking the selected Power-up Source first. When this feature is Off, the projector defaults to the source selected in Power-up Source. To display another source, you must manually select one by pressing the **Source** button on the remote or keypad.

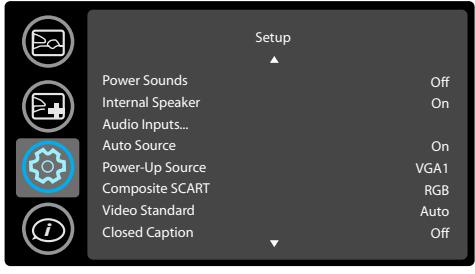

Setup menu

**Power-up Source**: determines which source the projector checks first for active video during power-up.

**Composite SCART:** selects SCART connection type. This setting is only used for projectors where SCART can be connected to a single existing source (e.g. VGA), not on projectors where SCART must be connected to multiple sources (e.g. composite + component).

**Video Standard**: When this feature is set to Auto, the projector attempts to automatically pick the video standard based on the input signal it receives. (The video standard options may vary depending on your region of the world.) If the projector is unable to detect the correct standard, the colors may not look right or the image may appear "torn." If this happens, manually select a video standard by selecting NTSC, PAL, or SECAM from the Video Standard menu.

<span id="page-34-1"></span>**Closed Captions (muted)**: controls closed caption display while audio is muted. If this setting is not off, and audio is muted, and the source is NTSC and contains captions on the selected channel, then the projector must display caption text overlaid on the image.

**Closed Captions (unmuted)**: controls closed caption display while audio is not muted. If this setting is not off, and audio is not muted, and the source is NTSC and contains captions on the selected channel, then the projector must display caption text overlaid on the image.

<span id="page-34-0"></span>**Ceiling Mount**: turns the image upside down for ceiling-mounted projection.

<span id="page-34-10"></span>**Rear Project**: reverses the image so you can project from behind a translucent screen.

<span id="page-34-9"></span>**Prevent PC Screen Saver**: prevents your computer from going into Screen Save mode. The projector must be connected to the PC via a USB cable for this feature to work.

<span id="page-34-11"></span>**Search Screen**: allows you to display a blank screen instead of the default screen at startup, and when no source is detected.

<span id="page-34-13"></span>**Take Snapshot...**: captures the current image and allows it to be used as the search screen image.

<span id="page-34-2"></span>**Disable Snapshot:** allows the user to disable the snapshot capability.

<span id="page-34-12"></span>**Show Messages**: displays status messages (such as "Searching") in the lower-left corner of the screen.

<span id="page-34-6"></span>**Menu Offset**: allows you to change the position of the On Screen Display items.

<span id="page-34-7"></span>**Menu Transparency**: allows you to change how much of the projected image behind the menu you can see. As the value increases, more of the image behind the menu is visible.

<span id="page-34-5"></span>**Magnify Controls**: determines whether the select key can be used to change magnify settings when the OSD menu is not visible.

<span id="page-34-4"></span>**Keypad:** enables or locks the projector keypad.

<span id="page-34-3"></span>**Glow Ring**: controls the appearance of the optional glow ring status indicator.

<span id="page-34-8"></span>**PIN Protect**: The PIN (personal identification number) feature allows you to password protect your projector. Once you enable the PIN feature, you must enter the PIN before you can project an image. The default PIN on this projector is **Menu-Source-Select-Up-Down**. Use the navigation buttons on the remote or keypad to enter the correct 5-button press sequence. When all 5 numbers are entered correctly, press the **Select** button on the remote or keypad to select OK. If the message "Wrong PIN" appears, verify the code and re-enter it. If you mis-enter a number, you must enter 5 numbers and press the **Select** button in order to access the "Wrong PIN" message and re-enter the code.

#### **To enter the PIN at projector startup:**

Power up the projector. The "Enter PIN" dialog box appears after the startup screen. Enter the PIN. Use the navigation buttons on the remote or keypad to enter the correct button press sequence. See the description above for instructions.

To change the PIN:

Select "Change PIN..." in the Setup menu. Enter the existing PIN. Enter the new PIN. You can navigate between OK and Cancel by pressing the up and down

buttons on the keypad. Select OK or Cancel by pressing the **Select** button. Verify the new PIN.

If you lose or forget your custom PIN:

- Contact InFocus support. Go to **www.infocus.com/support**
- <span id="page-35-0"></span>**Serial Port Baud Rate**: selects the serial port and baud rate.
- <span id="page-35-1"></span>**Serial Port Echo**: controls whether the serial port echoes characters.

## <span id="page-36-0"></span>**Status and Service menu**

<span id="page-36-6"></span>**Source Info**: a read-only display of current source settings.

<span id="page-36-3"></span>**Projector Info**: a read-only display of current projector settings.

<span id="page-36-2"></span>**LiteBoard**™ **Info**: a read-only display of current LiteBoard™ settings.

<span id="page-36-4"></span>**Reset Lamp Hours**: resets the lamp hours used counter in the Projector Info menu to zero. Do this only after changing the lamp.

<span id="page-36-1"></span>**Factory Reset**: restores all settings to their default.

<span id="page-36-5"></span>**Service Code**: only used by authorized service personnel.

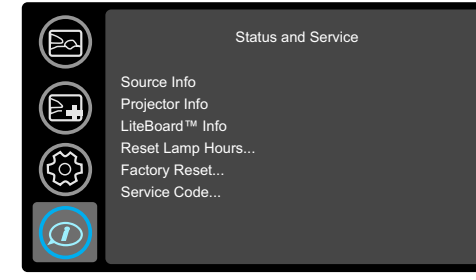

Status and Service menu

## <span id="page-37-0"></span>**Maintenance**

## <span id="page-37-1"></span>**Cleaning the lens**

**1** Apply a non-abrasive camera lens cleaner to a soft, dry cloth.

- Projector must be off and the lens must be at room temperature.
- Avoid using an excessive amount of cleaner, and don't apply the cleaner directly to the lens. Abrasive cleaners, solvents or other harsh chemicals might scratch the lens.
- **2** Lightly wipe the cleaning cloth over the lens in a circular motion.

#### **WARNINGS:**

- Turn the projector off and unplug power cord before cleaning any part of the projector.
- Do not touch or block the projector lens with any objects as this can damage the projector lens. Use the lens cap when the projector is not in use and during transport. Scratches, gouges and other lens damage are not covered by the product warranty.
- Do not open any cover on the projector, except the lamp cover.
- Do not attempt to service this product yourself as opening and removing covers may expose you to dangerous voltage and other hazards. Refer all servicing to qualified service personnel.

## <span id="page-37-2"></span>**Using the security lock**

The projector has a security lock for use with a Cable Lock System. Refer to the information that came with the lock for instructions on how to use it.

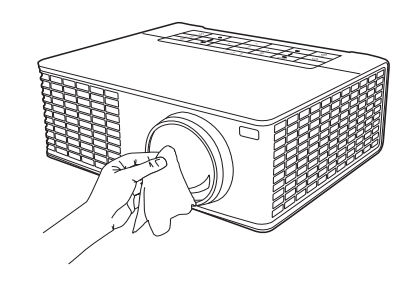

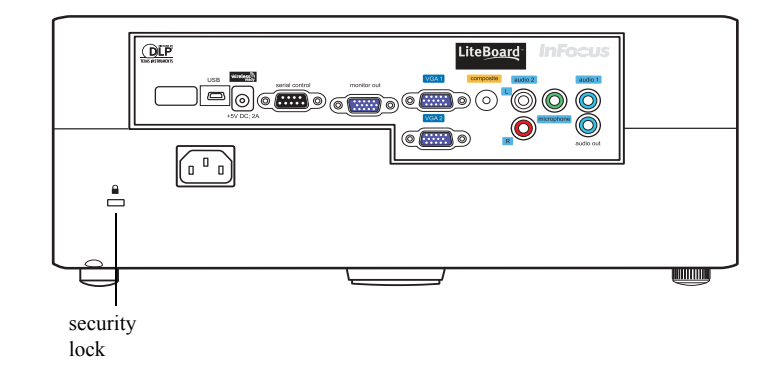

## <span id="page-38-0"></span>**Replacing the projection lamp**

The Lamp Hours timer in the Projector Info menu counts the number of hours the lamp has been in use. Twenty hours before the lamp life expires, the message "Replace lamp" appears on the screen at startup.

• **NOTE:** Be sure to use the InFocus lamp module designed for this projector. You can order new lamps from **www.infocus.com** (in select areas), your retailer or your dealer. **Only genuine InFocus lamps are tested for use in this projector.** Use of non InFocus lamps may cause electrical shock and fire, and may void the projector warranty. InFocus is not liable for the performance, safety or certification of any other lamps.

#### **WARNINGS**:

- The projector uses a high-pressure mercury glass lamp. The lamp may fail prematurely, or it may rupture with a popping sound if jolted, scratched, or handled while hot. The risk of lamp failure or rupture also increases as the lamp age increases; please replace the lamp when you see the "Replace Lamp" message.
- To avoid burns, allow the projector to cool for at least 60 minutes before you replace the lamp.
- Unplug the power cord before replacing the lamp.
- Do not drop the lamp module. The glass may shatter and cause injury.
- Do not touch the glass surface of the lamp module. Fingerprints can obscure projection sharpness and may cause the glass to shatter.
- Be extremely careful when removing the lamp housing. In the unlikely event that the lamp ruptures, small glass fragments may be generated. The lamp module is designed to contain most of these fragments, but use caution when removing it.
- Before replacing a ruptured lamp, clean the lamp compartment and dispose of cleaning materials. Wash hands after lamp replacement.
- When replacing the lamp while the projector is ceiling-mounted, wear protective eyewear to prevent eye injury.

Hg – Lamp contains mercury. Manage in accordance with local disposal laws. See **www.lamprecycle.org**.

- **1** Turn off the projector and unplug the power cord.
- **2** Wait 60 minutes to allow the projector to cool thoroughly.
- **3** Remove the lamp door, located on top of the projector, by (a) removing the two screws on either side of the lamp door, (b) sliding the lamp door towards the front of the projector, and (c) tilting and lifting the door off.
- **4** Disconnect the lamp connector.
- **5** Loosen the captive screw that attaches the lamp housing to the projector. **NOTE**: If the projector is installed on a ceiling mount, be careful not to drop the lamp module once the captive screw is loosened.
- **6** Carefully lift the lamp straight up, off of the alignment pins; being careful not to pinch the lamp connector. Dispose of the lamp in an environmentally proper manner.
- **7** Install the new lamp module, aligning the pins properly. Be careful not to pinch the lamp connector.
- **8** Tighten the screw. (**NOTE**: If the pins have not been aligned properly, the screw will not tighten securely.)
- **9** Re-attach the lamp connector to the projector.
- **10** Replace the lamp door by (a) aligning the hinges, (b) putting the lamp door down and (c) sliding it back into place.
- **11** Replace the lamp door screws and tighten securely.
- **12** Plug in the power cord and press the Power button to turn the projector back on.
- **13** To reset the lamp hour timer, navigate to the **Status and Service** menu and select **Reset Lamp Hours**. See [page](#page-36-0) 36 for details.

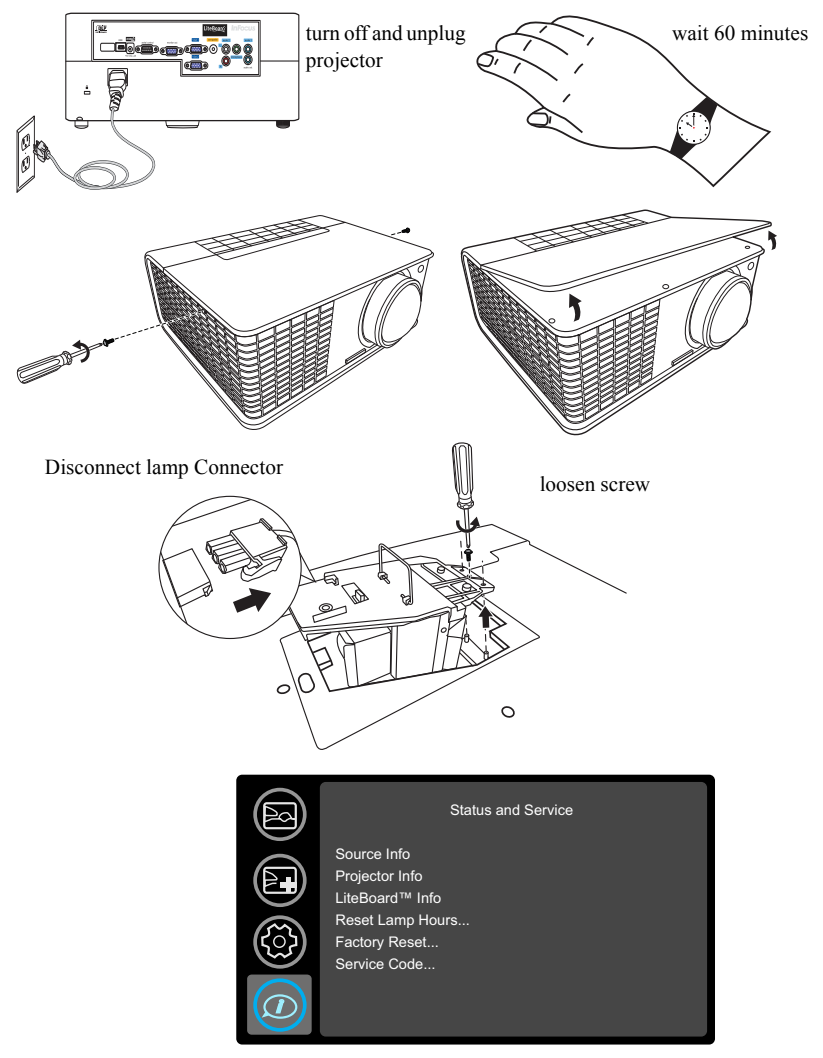

#### **INDEX**

**Numerics** [16x9 vs 4x3 11](#page-11-5) 3D Control 32 [3D Sync Invert 32](#page-32-2) **A** [AC Power On 33](#page-33-1) [Always-On Functions 33](#page-33-2) [Apply Preset 31](#page-31-1) [Aspect Ratio 11,](#page-11-5) [31](#page-31-2) [Audio In Computer connector 7](#page-7-3) [Audio Inputs 33](#page-33-3) [Auto Image 31](#page-31-3) [Auto Off Time 33](#page-33-4) [Auto Source 33](#page-33-5) [AV Mute 33](#page-33-6) **B**

Battery Light 14 [Blank Key 33](#page-33-7) [Blank Screen 33](#page-33-8) [Brightness 31](#page-31-4) **C**

[Cable box 11](#page-11-6) [Ceiling Mount 34](#page-34-0) [Click Speed 14](#page-14-0) [Closed Captions 33,](#page-33-9) [34](#page-34-1) [Color Space 32](#page-32-3) [Computer In connector 7](#page-7-4) Connecting [Video device 11](#page-11-0) [Contacting InFocus 23](#page-23-0) [Contrast 31](#page-31-5) [Customer service contact information 23](#page-23-0) **D** [Detect Film 32](#page-32-4)

[Digital Zoom 31](#page-31-6) [Disable Snapshot 34](#page-34-2) **E** [Enabled 14](#page-14-1) **F** [Factory Reset 36](#page-36-1) [Focus 9](#page-9-2) [Force wide 32](#page-32-5) [Freeze Screen 33](#page-33-10) **G** [Gamma 32](#page-32-6) [Glow Ring 34](#page-34-3) **H** [HDTV 31](#page-31-2) [Horizontal Position 32](#page-32-7) [Horz Shift 31](#page-31-7) **I** [Internal Radio 14](#page-14-2) [Internal Speaker 33](#page-33-11) **K** [Key Click 33](#page-33-12) [Keypad 34](#page-34-4) [Keypad buttons 27](#page-27-0) [Keystone 31](#page-31-8) [Keystone, Adjusting 9](#page-9-1) **L** [Lamp Low Power 33](#page-33-13) [Language 33](#page-33-14) [Link Channel 14](#page-14-3) [Link Light 14](#page-14-4) [LiteBoard™ Info 36](#page-36-2) [LiteBoard™ Wand 33](#page-33-15) **M** [Magnify Controls 34](#page-34-5) [Menu Offset 34](#page-34-6) [Menu Transparency 34](#page-34-7) [Menu usage 30](#page-30-1) [Menu-Source-Select-Up-Down 34](#page-34-8) [Mic Volume 33](#page-33-16) [Motion 14](#page-14-5) [Mute 33](#page-33-17) **N** [Noise Reduction 32](#page-32-8) **O** [Overscan 32,](#page-32-9) [33](#page-33-18) **P** [Phase 32](#page-32-10) [PIN Protect 34](#page-34-8) [Power connector 7](#page-7-5) [Power cord 7](#page-7-5) [Power Sounds 33](#page-33-19) [Prevent PC Screen Saver 34](#page-34-9) Projector [Connecting video devices 11](#page-11-0) [Keypad buttons 27](#page-27-0) [Menus 30](#page-30-0) [Positioning 6](#page-6-1) [Setting up 6](#page-6-1) [Troubleshooting problems 16](#page-16-1) [Projector Info 33,](#page-33-20) [36](#page-36-3) **R** [Rear Project 34](#page-34-10) [Red/Green/Blue Gain 32](#page-32-11) [Red/Green/Blue Offset 32](#page-32-12) [Remote control 24](#page-24-0) [Reset 36](#page-36-1) [Reset Button 14](#page-14-6) [Resetting the projector 36](#page-36-4)

#### **S**

[Screen Aspect 11](#page-11-5) [Screen Save 16,](#page-16-3) [33](#page-33-21) [Scroll Wheel Mode 14](#page-14-7) [Search Screen 34](#page-34-11) [Sensor 14](#page-14-8) [Serial Port Baud Rate 35](#page-35-0) [Serial Port Echo 35](#page-35-1) [Service 36](#page-36-5) [Set Black Level... 32](#page-32-13) [Sharpness 31](#page-31-9) [Show Messages 34](#page-34-12) [Sleep Timer 33](#page-33-22) [Source 33](#page-33-23) [Source Info 33,](#page-33-24) [36](#page-36-6) [Source Key 33](#page-33-25) [Sync Threshold 32](#page-32-14) **T** [Take Snapshot... 34](#page-34-13) [Tint 31](#page-31-10) [Tracking 32](#page-32-15) [Troubleshooting 16](#page-16-4) [TV tuner 11](#page-11-6) **U** [Undo Button 14](#page-14-9) [USB 5, 7](#page-5-0) [USB Connector 14](#page-14-10) **V** [Vert Shift 31](#page-31-7) [Vertical Position 32](#page-32-7) [Volume button 25](#page-25-2) **W** [Warranty 23](#page-23-1)